# CeSub eSubmitter Document Version 4.4

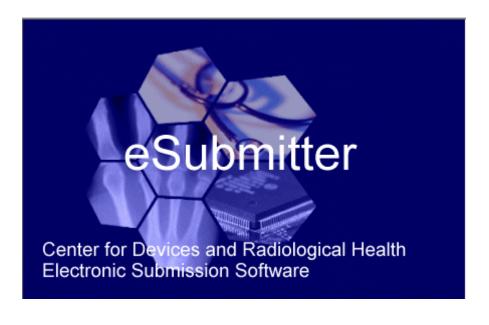

Prepared by OITCDRH

May 2, 2008

#### **DOCUMENT HISTORY**

| Version Number | Date             | Description                                                                                                    |
|----------------|------------------|----------------------------------------------------------------------------------------------------|
| Version 1.0    | May 26, 2004     | OIVD Pre-Pilot Release (Software v1.00.00)                                                                                                    |
| Version 1.1    | August 27, 2004  | Updated to reflect the enhancements incorporated in the<br>Official OIVD Pilot Release (Software v1.00.01)                                                          |
| Version 2.0    | March 15, 2005   | Updated to reflect enhancements incorporated into the<br>CeSub Pilot Release (software version 1.10). Updated for<br>applicability to OIVD and Radiological Health. |
| Version 3.0    | June 24, 2005    | Updated for corrections and additional descriptions.<br>Also updated to reflect the enhancements in Software<br>versions 1.02.00 and 1.03.00.                       |
| Version 4.0    | October 31, 2005 | Updated to reflect the enhancements in software versions 1.04.00 through 1.07.00                                                                                    |
| Version 4.1    | March 2, 2006    | Revised the proxy server settings.                                                                                                    |
| Version 4.2    | August 7, 2007   | Updated the instructions in the Packaging Submission Files section to incorporate the new packaging feature.                                                        |
| Version 4.3    | January 7, 2008  | Updated the instructions for release 1.28.01 to include link to special instructions for Windows Vista Users.                                                       |
| Version 4.4    | May 2, 2008      | Updated the uninstall instructions.                                                                                                    |

#### **CeSub eSubmitter**

#### **Table of Contents**

| Section 1: Introduction                                                | 1  |
|------------------------------------------------------------------------|----|
| Contents                                                               | 1  |
| Subsection 1.1: System Background                                      |    |
| Introduction                                                           |    |
| Subsection 1.2: About this Guide                                       |    |
| Introduction                                                           |    |
| Subsection 1.3: Software Installation                                  |    |
| System Requirements                                                    |    |
| Uninstall Instructions                                                 | 4  |
| Installation Instructions                                              | 7  |
| Installation Instructions from Web Page                                | 7  |
| Installation Instructions for Microsoft Vista Users                    | 8  |
| Proxy Server Instructions                                              | 10 |
| Section 2: Getting Started                                             | 11 |
| Contents                                                               |    |
| Subsection 2.1: Starting the Software                                  |    |
| Introduction                                                           |    |
| Starting the Software                                                  |    |
| Subsection 2.2: Setting User Preferences                               |    |
| Introduction                                                           |    |
| Auto Save                                                              | 21 |
| Layout                                                                 | 22 |
| Networking                                                             |    |
| File Location                                                          | 24 |
| File Viewer                                                            | 26 |
| Subsection 2.3: Creating a New Submission                              | 28 |
| Introduction                                                           |    |
| Create a new Blank Submission Report from Scratch                      | 28 |
| Subsection 2.4: Copy an Existing Submission to Create a New Submission |    |
| Copy an Existing Submission to Create a New Submission                 |    |
| Subsection 2.5: Re-open an Existing Submission                         |    |
| Re-open an Existing Submission                                         | 35 |
| Section 3: Interface                                                   | 36 |
| Contents                                                               | 36 |
| Subsection 3.1: Application Window                                     |    |
| Introduction                                                           |    |
| Simple View                                                            |    |
| Expert View                                                            |    |
| Layouts                                                                |    |
| Parts of the Primary Work Area                                         | 39 |

| Header Area                                                                  | . 40 |
|------------------------------------------------------------------------------|------|
| Outline Area/View                                                            | . 40 |
| Screen Area/View                                                             | . 41 |
| Splitter Bar                                                                 | . 41 |
| Subsection 3.2: Toolbar                                                      | . 42 |
| Introduction                                                                 | . 42 |
| Subsection 3.3: Menu Bar - Tools                                             | . 44 |
| Introduction                                                                 | . 44 |
| Section 4: Preparing a Submission                                            | . 50 |
| Contents                                                                     | . 50 |
| Subsection 4.1: Entering Submission Information                              | . 51 |
| Introduction                                                                 | . 51 |
| Question Types                                                               | . 51 |
| Copy Information from Contact Address Book into Contact Question             | . 54 |
| Copy Information from Establishment Address Book into Establishment Question | . 56 |
| Attach PDF File to Attachment Question                                       | . 58 |
| Attach Multiple PDF Files to Attachment Question                             | . 61 |
| Select a Guidance Document                                                   | . 62 |
| Access the List of Available Options                                         | . 65 |
| Enter a Three-Letter Code in the Product Code Question                       | . 68 |
| Search for a Three-Letter Code by Keyword                                    | . 68 |
| Add Product Codes                                                            | . 70 |
| Enter Multiple Three-Letter Codes in the Product Code Question               |      |
| Search for Multiple Three-Letter Codes by Keyword                            |      |
| Add a Standard                                                               | . 74 |
| Entering Responses into the Submission                                       |      |
| Subsection 4.2: Saving Submission Entries or Changes                         |      |
| Introduction                                                                 |      |
| Subsection 4.3: Completing a Submission                                      |      |
| Introduction                                                                 |      |
| Missing Data                                                                 |      |
| Subsection 4.3.1: Completing a Submission (Packaging Submission Files)       |      |
| Step 1: Overview and Package File Information                                |      |
| Step 2: File Attachment Verification                                         |      |
| Step 3: Transmission Approach, Submittal Letter, and Packaging               |      |
| Select Transition Approach (May or may not be available)                     |      |
| Output Submittal Letter (May or may not be available)                        |      |
| Produce Submission Package (Always available)                                |      |
| Step 4: Transmit Submission Package (Always available)                       |      |
| Printing, Locating, and Copying Files                                        |      |
| Locate the Submission Files on the Computer's Hard Drive                     | . 94 |
| Subsection 5: Menu Bar - Output                                              | . 96 |
| Introduction                                                                 | . 96 |

#### **Table of Contents**

| Section 6: User Support               |  |
|---------------------------------------|--|
| Introduction                          |  |
| Section 7: Frequently Asked Questions |  |

### Figures

| Welcome Dialog Box                             | . 12 |
|------------------------------------------------|------|
| Alert Dialog Box                               |      |
| Registration Dialog Box                        | . 14 |
| Registration Dialog Box: Contact Information   |      |
| Registration Dialog Box: Address Information   | . 15 |
| Registration Dialog Box: Generate Email        |      |
| Registration Dialog Box: Check Results         | . 16 |
| Application Update Message                     |      |
| View Application History/Updates Dialog Box    | . 17 |
| Open Report Data Dialog Box                    |      |
| Select File Location Box                       |      |
| Select Viewer Application File Box             | . 26 |
| User Preferences Dialog Box                    |      |
| New Report Data Dialog Box                     | . 29 |
| Save Submission As Dialog Box                  |      |
| Submission Report Main Screen                  |      |
| Contact List Dialog Box                        | . 54 |
| Select File Dialog Box                         | . 58 |
| New File Dialog Box                            | . 59 |
| Master File List Dialog Box                    | . 60 |
| Guidance Document Filter Dialog Box            |      |
| Guidance Document Containing a Response        |      |
| Selection List Dialog Box                      | . 65 |
| Product Code Filter Dialog Box                 | . 69 |
| Standard Filter Dialog Box                     | . 74 |
| Report Output Dialog Box                       | . 79 |
| Select HTML Viewer Application File Dialog Box | . 80 |
| Report Output Dialog Box                       |      |
| Warning                                        | . 85 |
| Packaging Files Dialog Box                     | . 86 |
| Transmit Submission Package                    |      |
|                                                |      |

This page left intentionally blank.

## **Section 1: Introduction**

#### Contents

This section contains the following topics:

| Торіс                 | See Page |
|-----------------------|----------|
| System Background     | 2        |
| About this Guide      | 3        |
| Software Installation | 4        |

#### Subsection 1.1: System Background

Introduction The Center for Devices and Radiological Health (CDRH) electronic Submission (CeSub) eSubmitter tool is a free program that allows program participants to electronically complete and submit information for a 510(K) device or radiation emitting product to the Office of In Vitro Diagnostic Device Evaluation (OIVD) or Radiological Health. This tool is intended to automate the current paper submission process, allowing for quicker completion once users are accustomed to the software, as well as speed up the filing process with CDRH. The eSubmitter software requires completing a series of questions in electronic forms and allows attaching documents when additional information is needed.

Filing product reports for radiation emitting products is required by law. The CeSub eSubmitter software replicates several of these reporting guides, which have been available in hard copy for decades. If using the eSubmitter software is not desirable, you may continue to complete hard copies of the report, which are available as Adobe Portable Document Format (PDF) and/or Microsoft Word documents at www.fda.gov/cdrh/comp/eprc.html.

# IntroductionThe instructions in this guide provide detailed information for installing the<br/>CeSub eSubmitter software into a computer with a Microsoft Windows<br/>operating system. In addition, this user guide assumes familiarity with<br/>terms associated with using a computer (e.g. clicking and double-clicking).

This guide is organized into seven sections (including this one):

- Section 1 provides an introduction and explains the requirements for running CeSub eSubmitter software, uninstall instructions, installation instructions for Microsoft Vista users, and proxy server instructions.
- Section 2 provides instructions for starting the software, setting user preferences, and creating or reopening a submission.
- Section 3 provides descriptive information about the eSubmitter software's interface and toolbar.
- Section 4 provides instructions for preparing a submission for completion, which includes entering information, saving submission entries or changes, and packaging submission files.
- Section 5 provides information about the Output menu on the menu bar, which includes reports and forms.
- Section 6 provides information regarding user support.
- Section 7 provides a list of frequently asked questions and the corresponding answers.

Please note that the screens used in this document are **examples** of what you might see while using the software. However, they may not appear exactly as shown.

**Note:** The terms submission, report, and submission report are used interchangeably in this guide to refer to a submission report.

| System<br>Requirements    | <ul> <li>Windows Operating System</li> <li>Adobe Acrobat Reader v5.0 or greater.</li> <li>30 MB of disk space</li> <li>Access to a Compact Disk-Recordable drive (CD-R Dr</li> <li>Software capable of viewing HTML, such as a Web bro<br/>Microsoft Word, or Adobe Acrobat (full install version<br/>Reader)</li> </ul> | owser,          |
|---------------------------|----------------------------------------------------------------------------------------------------|-----------------|
| Uninstall<br>Instructions | Before installing CeSub eSubmitter, <b>uninstall any other versi</b> software.                                                                                                    | on of the       |
|                           | <u>Note</u> : If you do not have a previous version of eSubmitter or i eLaser Pilot Software, proceed to installing the current eSubmitter software.                                                                                                    | •               |
|                           | To uninstall a previous version of eSubmitter, follow the instru                                                                                                    | actions below.  |
|                           | Action                                                                                                    | Graphic         |
|                           | <ol> <li>Use Windows Explorer to navigate to the label for the<br/>computer's installed hard drive, e.g., Local Disk (C:).<br/>For example, on a computer with Windows 2000:</li> </ol>                                                                                                    |                 |
|                           | • Open Windows Explorer.                                                                                                    |                 |
|                           | • Double-click <b>My Computer</b> to display its contents.                                                                                                    |                 |
|                           | • Look for the label of the computer's installed hard drive. For example, (C:).                                                                                                    |                 |
|                           | 2. Double-click on the label for the hard drive to display its contents.                                                                                                    |                 |
|                           | 3. Navigate to and double-click to open the <b>Program Files</b> file folder.                                                                                                    | 🚞 Program Files |

|                           | 4.     | Navigate to and click to open the <b>eSub</b> file folder.<br>You will see the folder's contents in the pane on the right-hand side of the screen.          | 🛅 eSub          |
|---------------------------|--------|----------------------------------------------------------------------------------------------------|-----------------|
|                           | 5.     | Double-click on the <b>Uninstall.exe</b> file, and follow the instructions provided.                                                                        | 쀁 Uninstall.exe |
|                           |        | Note: If you do not see the Uninstall.exe file:                                                                                                    |                 |
|                           |        | a. Locate and double-click to open the <b>JExpress</b> file folder.                                                                                         |                 |
|                           |        | b. Double-click on the <b>uninstall.bat</b> file, and follow the instructions provided.                                                                     |                 |
|                           | 6.     | When the previous version has been uninstalled, you are ready to install the current version of the CeSub eSubmitter software. See the following procedure. |                 |
| Uninstall<br>Instructions | instru | e users may be unable to uninstall CeSub eSubmitter by four formation of the restrictions and rights established m during the time of the initial install.  | U               |
|                           | To er  | nsure the uninstall was successful, follow the instructions                                                                                                 | below.          |
|                           |        | ~                                                                                                    |                 |

|   | Action                                                                                                    | Graphic                  |
|---|----------------------------------------------------------------------------------------------------|--------------------------|
| • | Use Windows Explorer to navigate to the <b>Control</b><br><b>Panel</b> . For example, on a computer with Windows<br>2000:                                                                                                    |                          |
|   | • Open Windows Explorer.                                                                                                    |                          |
|   | • Double-click <b>My Computer</b> to display its contents.                                                                                                    |                          |
|   | • Look for the label of the <b>Control Panel.</b>                                                                                                    |                          |
|   | Double-click on the label for the <b>Control Panel</b> to display its contents.                                                                                                    | -                        |
|   | Navigate to and double-click to open the Add or <b>Remove Programs</b> location.                                                                                                    | - Add or Remove Programs |
|   | Locate and click on the <b>CeSub eSubmitter</b> program icon.                                                                                                    | ිම් CeSub eSubmitter     |
|   | Click Change/Remove.                                                                                                    | Change/Remove            |
|   | Click <b>Yes</b> when the question window appears – "Are you sure you want to uninstall CeSub eSubmitter"                                                                                                    | _                        |
|   | Ensure the program is entirely removed by navigating<br>to the program file and deleting it. Use Windows<br>Explorer to navigate to the label for the computer's<br>installed hard drive, e.g., <b>Local Disk (C:)</b> . For<br>example, on a computer with Windows 2000: | -                        |
|   | • Open Windows Explorer.                                                                                                    |                          |
|   | • Double-click <b>My Computer</b> to display its contents.                                                                                                    |                          |
|   | • Look for the label of the computer's installed hard drive. For example, (C:).                                                                                                    |                          |

|                                               |               | Action                                                                                                    | Graphic         |
|-----------------------------------------------|---------------|----------------------------------------------------------------------------------------------------|-----------------|
|                                               | 8.            | Navigate to and double-click to open the <b>Program Files</b> file folder.                                                                                                    | 🚞 Program Files |
|                                               | 9.            | Locate the <b>eSub</b> program file.                                                                                                    | 🚞 eSub          |
|                                               | 10.           | Right click, and select <b>Delete.</b>                                                                                                    |                 |
| Installation<br>Instructions                  |               | b eSubmitter software can be loaded from the internet of I. The following two subsections will discuss instruction                                                                  |                 |
| Installation<br>Instructions<br>from Web Page | <u>https:</u> | b eSubmitter software is available for downloading from<br>//www.fda.gov/cdrh/cesub/. To install the latest versio<br>b eSubmitter software from this web page, follow the in<br>v. | n of the CDRH   |
|                                               |               | Action                                                                                                    | Graphic         |
|                                               | 1.            | Click the link for<br>Download CeSub eSubmitter Software                                                                                                    |                 |

|                                                              | 2. Follow the instructions provided. Following the instructions, the software will be installed locally on your hard drive in <b>C:\Program Files\eSub</b> .                                                                                                    |
|--------------------------------------------------------------|----------------------------------------------------------------------------------------------------|
|                                                              | <b>Notes:</b> 1. You can change the location where the software is installed by changing the file path on the <b>Installation Directory</b> dialog box when it appears.                                                                                                    |
|                                                              | <ol> <li>The software may be installed on a<br/>network. CeSub eSubmitter has a file<br/>locking option that you set to prevent users<br/>from accidentally overwriting the work of<br/>another. For details, see <i>Networking</i> on<br/>page 23.</li> </ol>                                                                                                    |
| Installation<br>Instructions for<br>Microsoft Vista<br>Users | Compatibility issues have been identified regarding the use of eSubmitter<br>with the Windows Vista operating system. These issues, related to the<br>installation of the software under the "Program Files" directory, can prevent<br>accessibility to data and output files generated by the software. These issues<br>can be averted by relocating the eSubmitter Data and Output folders to a less<br>restrictive directory (e.g., C:\Users\Public\eSub_Home). These settings can be<br>changed by navigating to the <u>File &gt; Preferences</u> option within the application. |
|                                                              | If you have already upgraded to the Windows Vista operating system or plan<br>to in the future, see <u>http://www.fda.gov/cdrh/cesub/vista.html</u> on the FDA<br>CDRH website for the latest information on successfully installing eSubmitter<br>within Windows Vista.                                                                                                    |
| Installation<br>Instructions<br>from a CD-<br>ROM            | To install the latest version of the CDRH CeSub eSubmitter software from a CD-ROM:                                                                                                    |

|    | Action                                                                                                    | Graphi |
|----|----------------------------------------------------------------------------------------------------|--------|
| 1. | Windows Explorer should be open on your computer's desktop.                                                                                                    |        |
| 2. | Insert the eSubmitter CD-ROM in the CD drive of your computer.                                                                                                    |        |
| 3. | Navigate to the directory of the CD drive, if you do<br>not see it on your screen. For example, on a computer<br>with Windows 2000:                                                                                                    |        |
|    | • Open Windows Explorer.                                                                                                    |        |
|    | • Double-click My Computer to display its contents.                                                                                                    |        |
|    | • Look for the label for the CD drive. For example, (E:).                                                                                                    |        |
| 4. | Double-click on the label for the CD drive to display its contents.                                                                                                    |        |
| 5. | Double-click on the <b>jinstall.exe</b> file.                                                                                                    |        |
| 6. | Follow the instructions provided. Following the instructions, the software will be installed locally on your hard drive in <b>C:\Program Files\eSub</b> .                                                                                       |        |
| 7. | Note: You can change the location where the software is installed by changing the file path on the <b>Installation Directory</b> dialog box when it appears.                                                                                    |        |
| 8. | When the installation is complete, remove the CD-ROM from the CD drive.                                                                                                    |        |
| 9. | <b>Note:</b> The software may be installed on a network.<br>CeSub eSubmitter has a file locking option<br>that you set to prevent users from accidentally<br>overwriting the work of another. For details,<br>see <i>Networking</i> on page 23. |        |

**Proxy Server** If you are using a proxy server to connect to the Internet, then you will need Instructions to change the application's properties file (eSubmitter.properties) to reference the server. See your System Administrator for help in changing the properties file. The properties file is located in the application's JExpress subdirectory (Program Files\eSub\JExpress). Add the following switches before the -cp switch: -DproxySet=true -DproxyHost=[proxy\_host] -DproxyPort=[proxy\_port] (replace [proxy\_host] and [proxy\_port] with the appropriate information for your configuration). If the proxy server requires a user id and password, add the following two properties to the update.control file that's also located in the JExpress subdirectory: proxyUserName= proxyPassword=

# **Section 2: Getting Started**

#### Contents

This section contains the following topics:

| Торіс                                                  | See Page |
|--------------------------------------------------------|----------|
| Starting the Software                                  | 12       |
| Setting User Preferences                               | 20       |
| Creating a New Submission                              | 28       |
| Copy an Existing Submission to Create a New Submission | 31       |
| Re-open an Existing Submission                         | 35       |

| Introduction          | After you have successfully installed the CeSub eSubmitter so<br>ready to start up the application and create a new report.                                                                                                    | ftware, you are |  |  |  |  |
|-----------------------|----------------------------------------------------------------------------------------------------|-----------------|--|--|--|--|
| Starting the Software | - 1 11 /                                                                                                    |                 |  |  |  |  |
|                       | Action                                                                                                    | Graphic         |  |  |  |  |
|                       | 1. Start, and select Programs > CeSub eSubmitter > eSubmitter.                                                                                                    |                 |  |  |  |  |
|                       | 2. You will see a <i>Welcome dialog box</i> , which provides an introduction to the application.                                                                                                    |                 |  |  |  |  |
|                       | You can set the <i>Welcome dialog box</i> to no longer<br>display at application startup. For this setting, click to<br>clear the <b>Show this screen at Startup</b> check box<br>within the dialog box, as shown below.                                                                                   |                 |  |  |  |  |
| Welcome Dialog<br>Box | Welcome Velcome to CeSub eSubmitter                                                                                                    |                 |  |  |  |  |
|                       | Welcome to the Center for Devices and Radiological Health (CDRH) electronic Submissions<br>(CeSub) software.<br>Thank you for participating in the pilot program for the CeSub eSubmitter software. We welcome any<br>comments that you may have. Please feel free to contact us at CDRHeSub@cdrh.fda.gov. |                 |  |  |  |  |
|                       |                                                                                                    |                 |  |  |  |  |

3. When you are finished reading the *Welcome dialog box*, click **Close**. You will see an *Alert dialog box* (as shown below).

Close

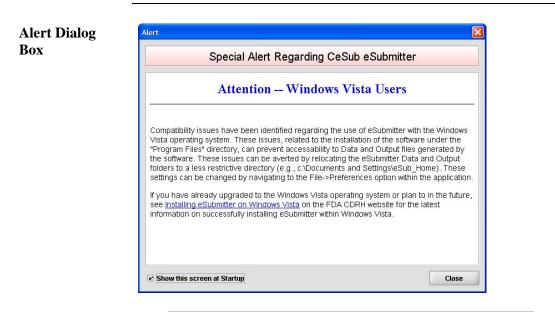

4. The *Alert dialog box* contains a special alert. Read the information carefully.

If you have already upgraded to the Windows Vista Operating system or plan to in the future, follow the posted link (<u>http://www.fda.gov/cdrh/cesub/vista.html</u>) for instructions regarding successfully installing eSubmitter within Windows Vista.

5. When you are finished reading the *Alert dialog box*, click **Close**. You will see a *Registration Dialog box* (as shown below).

**Registration Dialog Box** 

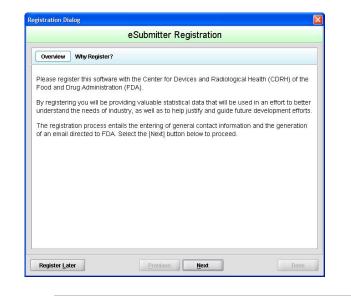

6. Click **Next** to continue the registration process. Or, click **Register Later** to register at another time. If you click **Next**, you will see a *Registration Dialog box* asking you to enter your contact information.

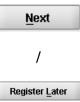

| Step 1       Enter Contact Information         Contact                                                                                                    |                  | eS                       | Submitter F | Registration |  |
|----------------------------------------------------------------------------------------------------|------------------|--------------------------|-------------|--------------|--|
| Title (Mr., Ms., Dr.):     Image: Compare: Compar | Step 1           | Enter Contact Informatio | on          |              |  |
| First/Given Name:     Image: Compare: Compare: Co | Contact          |                          |             |              |  |
| Middle Name:  Last Name:  Cccupation Title:                                                                                                    | Title (Mr., Ms., | Dr.):                    |             |              |  |
| Last Name: Cocupation Title:                                                                                                    | First/Given Na   | me:                      | •           |              |  |
| Occupation Title:                                                                                                    | Middle Name:     |                          |             |              |  |
|                                                                                                    | Last Name:       |                          | •           |              |  |
| Email Address:                                                                                                    | Occupation Tit   | tle:                     |             |              |  |
|                                                                                                    | Email Address    | B:                       | •           |              |  |
|                                                                                                    |                  |                          |             |              |  |

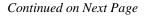

7. On the *Registration Dialog box*, enter the information requested. Required entries are indicated by blue dots. Click **Next**. You see a *Registration Dialog box* asking you to enter address information.

| Step 2 Enter Address Infor     | nation |                          |                     |
|--------------------------------|--------|--------------------------|---------------------|
| Address                        |        |                          |                     |
| Establishment Name:            | ۲      |                          |                     |
| Country:                       | ۰      | United States of America | Other (select below |
| Address - Line 1:              | ٠      |                          |                     |
| Address - Line 2:              |        |                          |                     |
| City:                          | ۲      |                          |                     |
| State, Province, or Territory: | ٠      |                          |                     |
| Post Office or Zip Code:       | ٠      | ;                        |                     |
| Phone Numbers                  |        |                          |                     |
| Telephone number:              | ٠      | Ext                      |                     |
|                                |        |                          |                     |

8. On the **Address Information** dialog box, enter the information requested. Click **Next**. You see a *Registration Dialog box* to generate an email.

Next

Next

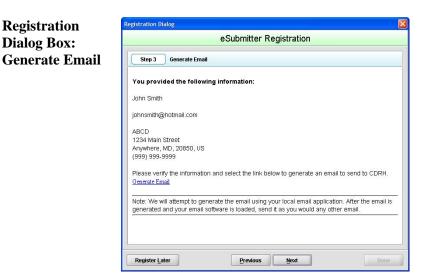

Continued on Next Page

Registration Dialog Box: Address Information

- 9. In the Generate Email step, you see a summary of the information you entered. If the information is correct, click **Next**. If the information is not correct, click **Previous** until you return to the screen that you need to correct.
- 10. Click **Generate Email** in the dialog box. You will see an email.
- 11. Click **Send** in the email. You see a *Registration Dialog box* to check results.

| Step 4       Check Results         Was the registration email sent successfully?       •         • Yes the Email was sent successfully       •         • No there was a Problem       •         If not, what was the issue?       •         • No email was generated       •         • All other issues       •         Registration completed. Select the [Done] option below to end the registration process. |             | eSubmitter Registration           |
|----------------------------------------------------------------------------------------------------|-------------|-----------------------------------|
| Yes the Email was sent successfully     No there was a Problem  If not, what was the issue?      No email was generated     All other issues                                                                                                    | Step 4      | Check Results                     |
| No there was a Problem If not, what was the issue?     No email was generated     All other issues                                                                                                    | Was the reg | stration email sent successfully? |
| frot, what was the issue? No email was generated All other issues                                                                                                    |             |                                   |
| <ul> <li>○ No email was generated</li> <li>○ All other issues</li> </ul>                                                                                                    |             |                                   |
|                                                                                                    |             | 505000-                           |

- 12. Select the button corresponding to either **Yes the Email was sent correctly** or **No there was a problem**.
- 13. Click **Done** if the email was successful and to complete the registration process.
- 14. If the eSubmitter software has been updated and you are connected to the Internet, you will see an *Application Update Message* to notify you that the software has changed (as shown below).

Continued on Next Page

Next

/

Previous

Registration Dialog Box: Check Results

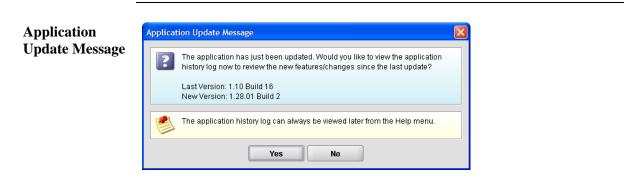

#### 15. On the Application Update Message:

- Click **No** if you do not wish to see a list of the changes to the software. You can review the changes at a later time if you wish.
- Click **Yes** if you do want to review a list of changes to the software. You see the *View Application History/Updates Dialog box* (as shown below).

|  | _ |  |
|--|---|--|
|  | л |  |
|  |   |  |

Yes

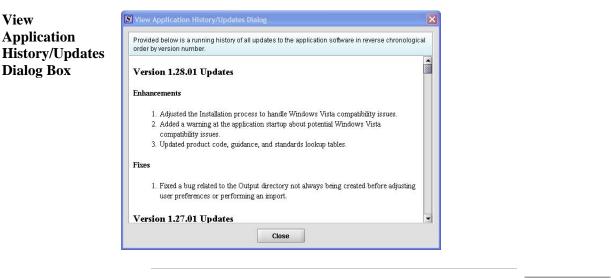

16. Click **Close** when you are finished reviewing the list of changes. The dialog box closes.

Close

17. Next, you will see the Open Report Data Dialog box.

| Select report data                        |             |              |
|-------------------------------------------|-------------|--------------|
| Submission Report Name                    | File Name   | Last         |
| Test Report                               | How Fun.xml | 12/13/2007 1 |
|                                           |             |              |
| •                                         |             | •            |
| View comments on the selected report data |             |              |
|                                           |             | <b>)</b>     |

- 18. This dialog box allows you to select an existing submission or begin a new one. As you create new reports, they are shown in this dialog box as a list of all the available submissions with a comments area for viewing additional information on the selected submission. However, if this is the first time that you started up the application after installing the software, the list will be blank.
- 19. Look at the bottom of the *Open Report Data Dialog box*. You will see four option buttons that are described below:

| New Report | Clicking this button displays the New Report Data Dialog          |
|------------|-------------------------------------------------------------------|
| Data       | <i>box</i> , which allows the creation of a new submission report |
|            | file. The dialog box displays areas for the report type, as       |
|            | well as areas for entering a descriptive name for the             |
|            | submission, a file name, and comments. Any descriptive            |
|            | name may be assigned to a new submission report file, as          |
|            | long as it is unique to the submission list and not blank. It is  |
|            | a good idea to use a name that distinctly identifies the          |
|            | report. Use alphanumeric characters for file names.               |
|            |                                                                   |

| Open   | Clicking this button closes the <i>Open Report Data Dialog box</i> , and opens the selected submission. In addition, double-clicking on a submission or pressing the <b>Enter</b> key while a submission is highlighted will also open the submission. For complete information on creating or editing a submission, see <i>Preparing a Submission</i> , beginning on 44. |
|--------|----------------------------------------------------------------------------------------------------|
| Cancel | Clicking this button closes the <i>Open Report Data Dialog box</i> with no changes to the screen.                                                                                                    |
| Help   | Clicking this button displays the help text for the <i>Open</i><br><i>Report Data Dialog box</i> .                                                                                                    |

**Introduction** eSubmitter allows you to set preferences for the following four categories:

- Auto Save
- Layout
- File Location
- File Viewer

Setting preferences prior to creating a submission will make the process much easier. To begin setting preferences, click on the **File Menu > Preferences**. The *User Preferences Dialog box* will appear (as shown below).

| S User Pre | ferences Dialog                               | × |
|------------|-----------------------------------------------|---|
| Auto-Sav   | e Layout Networking File Location File Viewer | 1 |
|            | le auto-save                                  |   |
|            | Time interval between saves (minutes)         |   |
|            |                                               |   |
|            |                                               |   |
|            |                                               |   |
| Previou    | s <u>N</u> ext OK Cancel                      |   |

The subsections below will explain how to set preferences for each category.

Auto Save

• Auto Save – When this option is enabled, eSubmitter automatically saves your report while you work. You can also set the interval for how often you want to save your report. At default, auto-save is automatically turned on, and set to save files at 10 minute intervals.

**Note:** The **Blue Dot i**ndicates a required question.

| uto-Sav | eferences Dialog  Layout Networking File Location File Viewer       |          |
|---------|---------------------------------------------------------------------|----------|
| Prefere | nces related to the automation of saving data within a timed interv | val      |
| Enab    | le auto-save                                                        | Ľ        |
| •       | Time interval between saves (minutes)                               | • 10-    |
|         |                                                                     |          |
|         |                                                                     |          |
|         |                                                                     |          |
|         |                                                                     |          |
|         |                                                                     |          |
| Previou | s Next O                                                            | K Cancel |

To change the auto-save option:

|    | Action                                                                                                    | Graphic |
|----|----------------------------------------------------------------------------------------------------|---------|
| 1. | Check or uncheck the <b>box</b> to select the enable auto-<br>save checkbox (to turn auto save on) or click to clear<br>the checkbox (to turn auto-save off). | ×       |
| 2. | If you cleared the checkbox, go to step 3. If you selected the checkbox,                                                                                      |         |
|    | In the time interval box:                                                                                                    |         |
|    | Enter the interval (in minutes) for how often you want to save the file.                                                                                      |         |
|    | OR                                                                                                    |         |
|    | Use the up and down arrows to select the interval.                                                                                                    |         |

| 3. | If you want to change or set the layout, click <b>Next</b> or the <b>Layout</b> tab. See the description for <b>Layout</b> below. | Next  |
|----|----------------------------------------------------------------------------------------------------|-------|
|    | OR                                                                                                    |       |
|    |                                                                                                    | ок    |
|    | - If you are finished and satisfied with your changes, click <b>OK</b> to close the <i>User Preferences Dialog box</i> .          |       |
|    | OR                                                                                                    |       |
|    | - Click <b>Cancel</b> to close the <i>User Preferences Dialog box</i> without making any changes.                                 | Cance |

Layout Allows you to set whether you want eSubmitter to open reports in the simple or expert layout when you start up the application. At default, eSubmitter opens reports in the simple layout. For more information, see descriptions in the *Application Window* section on page 37.

| S User Preferences Dialog                                       | X                          |
|-----------------------------------------------------------------|----------------------------|
| Auto-Save Layout Networking File Location File Viewer           |                            |
| Preferences related to the layout/appearance of the application | Simple<br>Simple<br>Expert |
| Previous Next                                                   | OK Cancel                  |

To change the layout when eSubmitter starts up, follow the instructions below.

|    | Action                                                                                    | Graphic |
|----|-------------------------------------------------------------------------------------------|---------|
| 1. | In the initial layout box, select <b>Simple</b> or <b>Expert</b> from the drop-down menu. |         |

| 2. | If you want to change the settings for networking, click <b>Next</b> or the <b>Networking</b> tab. See the description for <b>Networking</b> below. | <u>N</u> ext |
|----|----------------------------------------------------------------------------------------------------|--------------|
|    | - If you are finished and satisfied with your changes, click <b>OK</b> to close the <i>User Preferences Dialog box</i> .                            | ОК           |
|    | OR                                                                                                    |              |
|    | - Click <b>Cancel</b> to close the <i>User Preferences Dialog box</i> without making any changes.                                                   | Cance        |

**Networking** Allows you to set file locking when using the software on a network. The application is primarily designed for use by one user at a time. However, in an effort to help support those that wish to run the application from a network and want to prevent users from accidentally over-writing the work of another, a simple file locking strategy has been incorporated. By enabling file locking, a user will be warned if the file that they are attempting to open is currently in use by another. At default, eSubmitter opens without file locking.

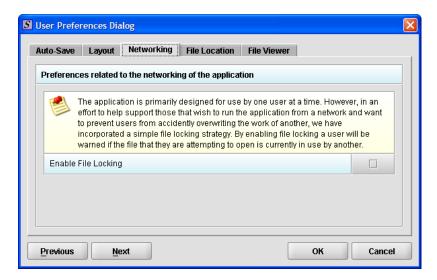

To enable file locking, follow the instructions below.

|    | Action                                                                                                    | Graphic |
|----|----------------------------------------------------------------------------------------------------|---------|
| 1. | Click to select the <b>Enable File Locking</b> checkbox (to turn file locking on) or click to clear the checkbox (to turn file locking off). | ×       |
| 2. | If you are finished and satisfied with your changes, click <b>OK</b> to close the <i>User Preferences Dialog box</i> .                       | ок      |
|    | OR                                                                                                    |         |
|    | Click <b>Cancel</b> to close the <i>User Preferences Dialog box</i> without making any changes.                                              | Cancel  |

**File Location** Allows you to change the location where your report data files are stored when saved and the location where files are generated when output (e.g., reports and packaged submissions). For more information on packaging files for submission, go to *Package Files for Submission* on page 85.

| S User Preferences Dialog                                                                                  | × |
|----------------------------------------------------------------------------------------------------|---|
| Auto-Save Layout Networking File Location File Viewer                                                      |   |
| Preferences related to the location of application files                                                   |   |
| The Data Location identifies where report data files are stored when saved.                                |   |
| Data Location data                                                                                         |   |
| The Output Location identifies where files are generated when output (e.g., reports, packaged submission). |   |
| Output Location output                                                                                     |   |
|                                                                                                    |   |
|                                                                                                    |   |
| Previous Next OK Cancel                                                                                    |   |

To change the file location for the data folder and/or the output folder:

|    | Action                                                              | Graphic |
|----|---------------------------------------------------------------------|---------|
| 1. | Click the <b>Select Location</b> icon to the right of the text box. | 6       |

2. The *Select File Location dialog box* will appear. Click the **Look In** box, and navigate to the file folder where you would like your files stored.

| Look <u>i</u> n:    | eSub                  | - 4 6 6 8 8 |
|---------------------|-----------------------|-------------|
| 🗂 data              |                       |             |
| JExpress            |                       |             |
| manual     META-INF |                       |             |
|                     |                       |             |
|                     |                       |             |
|                     |                       |             |
|                     |                       |             |
| File <u>N</u> ame:  | C:\Program Files\eSub |             |
| Files of Type:      | All Files             |             |
|                     |                       |             |

3. Once you have navigated to the location, highlight the specific folder and click **Select** in the bottom right-hand corner of the dialog box. Your files will now be stored in the new specified location.

#### Recommended Location:

If installed on a Network drive (on Vista or Windows XP or earlier): The location of your data and output files will be contained within the eSub directory where the application was installed.

If installed on a Workstation (on Windows Vista): data and output files should be hosted in the following location: C:\Users\Public\eSub\_Home\.

If installed on a Workstation (on Windows XP or earlier): data and output files should be hosted in the following location: C:\Documents and Settings\eSub\_Home\.

Select

Select File Location Box

**File Viewer** Allows you to identify the application that you will use as your PDF viewer. (Generally, Adobe Acrobat is used as the application for viewing PDFs.)

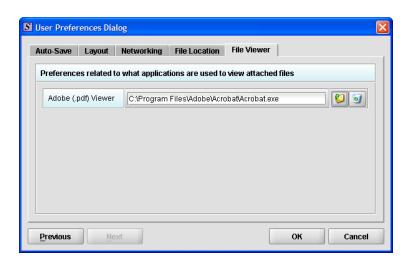

Follow these instructions to set up your PDF viewer:

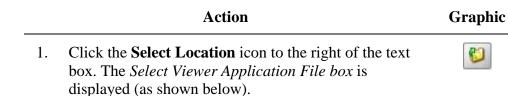

| data         JExpress         manual         META-INF         eSubmitter.exe         Uninstall.exe | oplication File<br>ox | Look in: eSub                           |   |  |
|----------------------------------------------------------------------------------------------------|-----------------------|-----------------------------------------|---|--|
| META-INF BeSubmitter.exe DUninstall.exe                                                            |                       |                                         |   |  |
| Uninstall.exe                                                                                      |                       |                                         |   |  |
| File Name                                                                                          |                       |                                         |   |  |
| File Name:                                                                                         |                       |                                         |   |  |
|                                                                                                    |                       | File <u>N</u> ame:                      |   |  |
| Files of Type:     Program Executable Files                                                        |                       | Files of Type: Program Executable Files | - |  |

- 2. Click in the **Look In** box, and navigate to the file folder for Adobe Acrobat or the Acrobat Reader. The location is usually either:
  - Program Files > Adobe > Acrobat > Acrobat.exe
  - Program Files > Adobe > Reader > AcroRd32.exe
- 3. Click to highlight (select) **Acrobat.exe** or **AcroRd.exe** and click **Select**. The **File Viewer** tab in the *User Preferences Dialog box* will now appear in the text box as shown below.

| g Box | Preferences related to what applications are used to view attached files |  |
|-------|--------------------------------------------------------------------------|--|
|       | Adobe (.pdf) Viewer C:Program Files/Adobe/Acrobat/Acrobat.exe            |  |
|       |                                                                          |  |
|       |                                                                          |  |
|       |                                                                          |  |
|       |                                                                          |  |
|       |                                                                          |  |
|       | Previous Next OK Cancel                                                  |  |
|       |                                                                          |  |

Select

### Subsection 2.3: Creating a New Submission

| Introduction                                                  |                                           | <ul> <li>section provides an overview of creating a new submission</li> <li>Before proceeding, make sure you have already reviewed Introduction, Getting Started, and Interface sections manual. These sections provide valuable information the order to follow and understand the instructions in this s</li> </ul>                                                                           | ed the<br>of this user<br>nat is necessary in                      |
|---------------------------------------------------------------|-------------------------------------------|----------------------------------------------------------------------------------------------------|--------------------------------------------------------------------|
|                                                               | scrate<br>making<br>be to<br>case<br>subm | e are two methods for creating a new submission report: s<br>ch with a completely blank report or copying an existing r<br>ng the required changes. The purpose for copying an exist<br>save time because many of the responses are the same. The<br>if you have an existing report from the same model family<br>hitting a report supplement. The steps involved for both of<br>rovided below. | eport and<br>ting report would<br>his might be the<br>7 or you are |
| Create a new<br>Blank<br>Submission<br>Report from<br>Scratch | To cr                                     | reate a new submission report from scratch:                                                                                                    |                                                                    |
|                                                               |                                           | Action                                                                                                    | Graphic                                                            |
|                                                               | 1.                                        | The CeSub eSubmitter application should be open on<br>your computer desktop. If it is open, and you see the<br><b>General Screen</b> , go to step 2. (If it is not open, open<br>the application first by following the instructions in<br><i>Starting the Software</i> on page 12.)                                                                                                    |                                                                    |
|                                                               | 2.                                        | Click <b>File &gt; New</b> . (Or, click the <b>New Report</b> icon on the Tool Bar.) The <i>New Report Data Dialog box</i> is displayed.                                                                                                    |                                                                    |

### **Subsection 2.3: Creating a New Submission**

| ita Dialog<br>x | Report type  CeSub Report |  |
|-----------------|---------------------------|--|
|                 | Descriptive name          |  |
|                 | File name (xml) •         |  |
|                 |                           |  |
|                 |                           |  |
|                 |                           |  |

- 3. Complete the fields on this dialog box as follows:
  - **Report type** The entry is CeSub Report. **Do not change this entry**. (Required Entry, as indicated by the blue dot.)
  - **Descriptive name** Enter any descriptive name, as long as it is unique to the submission list and not blank. Use a name that distinctly identifies the report to you. (Required Entry, as indicated by the blue dot.)
  - File name Enter a valid name for the submission data. Use alphanumeric characters. (Required Entry, as indicated by the blue dot.)
     File names should not contain more than 250 characters. Do not use symbols when naming the files. For example, do not use slashes (/) (\), tildes (~), asterisks (\*), periods (.), brackets [], single quotation marks ('), double quotation marks ('') or parentheses ().
  - **Provide additional comments**... Enter any additional information about this report (Optional Entry).

### Subsection 2.3: Creating a New Submission

4. When you are finished entering all information in the fields, click **OK**. The first screen of your new blank submission report is displayed.

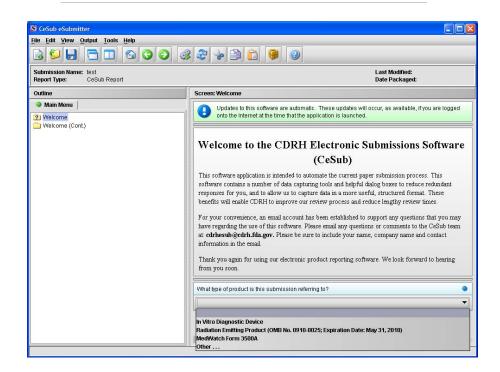

- Click the drop-down menu, and select one of the following: In Vitro Diagnostic Device, Radiation Emitting Product, MedWatch Form 3500A, or Other.
- 6. Click the **Welcome** (**Cont.**) node.

🚞 Welcome (Cont.)

OK.

**NOTE:** If you are in the simple layout, click the next arrow button.

7. You are now ready to change the responses in this submission, go to *Entering Submission Information* on page 51.

| Copy an<br>Existing<br>Submission to<br>Create a New<br>Submission | To copy an existing submission in order to create a new submi<br>instructions below.                                                                                                    | ssion, follow the |
|--------------------------------------------------------------------|----------------------------------------------------------------------------------------------------|-------------------|
|                                                                    | Action                                                                                                    | Graphic           |
|                                                                    | <ol> <li>Click File &gt; Open. (Or, click the Open Report icon<br/>on the Tool Bar.) The Open Report Data Dialog box<br/>is displayed (as shown below).</li> </ol>                                                                                                    |                   |
| Open Report<br>Data Dialog<br>Box                                  | S Open Report Data Dialog          Select report data       File Name         Isstimusion Report Name       File Name         Isstimusion Report Name       Issting.xml         Isstimusion       Issting.xml         View comments on the selected report data       Isstimusion         New Report Data       Open         Click to select the existing submission report to be used as a template, and click <b>Open</b> . The submission report is displayed on your computer.         Click File > Save As. The Save Submission As Dialog box is displayed (as shown below). | Open              |

| CeSub Report |
|--------------|
|              |
|              |
|              |
|              |
|              |
|              |

- 4. Complete the fields on this dialog box as follows:
  - **Report type** The entry is CeSub Report. **Do not change this entry.** (Required Entry, as indicated by the blue dot.)
  - **Descriptive name** Enter any descriptive name, as long as it is unique to the submission list and not blank. Use a name that distinctly identifies the report to you. (Required Entry, as indicated by the blue dot.)
  - File name Enter a valid name for the submission data. Use alphanumeric characters. (Required Entry, as indicated by the blue dot.)
  - **Provide additional comments**... Enter any additional information about this report (Optional Entry).

5. When you are finished entering all information in the fields, click **OK**.

ок

The first screen of your new submission report is displayed.

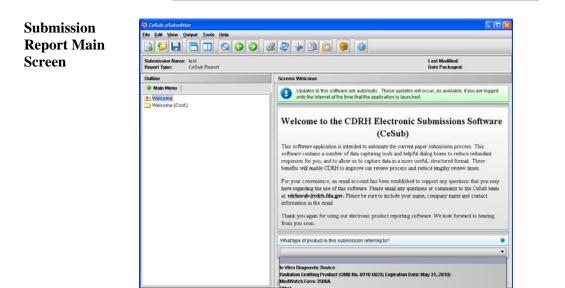

- 6. Since you copied an existing submission, it already has many or all questions answered. You now have the opportunity to go through and change responses for this new submission. (Creating a new submission in this manner is convenient if you are creating a supplemental report or creating a report for a product in an existing product family.) On this screen:
  - Click the drop-down menu, and select one of the following: In Vitro Diagnostic Device, Radiation Emitting Product, MedWatch Form 3500A, or Other.

| 7. | Click the Welcome (Cont.) node.                                                                                        | 🚞 Welcome (Cont.) |
|----|----------------------------------------------------------------------------------------------------|-------------------|
|    | NOTE: If you are in the simple layout, click the next arrow.                                                           |                   |
| 8. | You are now ready to change the responses in this submission, go to <i>Entering Submission Information</i> on page 51. |                   |

### Subsection 2.5: Re-open an Existing Submission

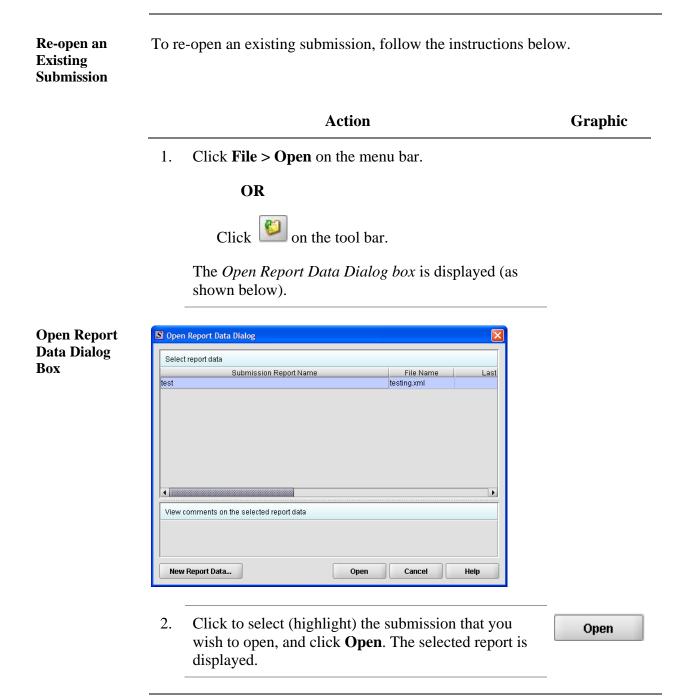

## **Section 3: Interface**

### Contents

This section contains the following topics:

| Торіс              | See Page |
|--------------------|----------|
| Application Window | 37       |
| Toolbar            | 42       |
| Menu Bar – Tools   | 44       |

| Introduction     | This section describes eSubmitter's Application Window and its different parts.                                                                                                    |               |  |
|------------------|----------------------------------------------------------------------------------------------------|---------------|--|
|                  | The eSubmitter Application Window has two layouts that change the orientation of the text on the screen: <b>simple</b> and <b>expert</b> . When you up the application, eSubmitter opens in the simple layout with the set                                                                                                    | ı first start |  |
| Simple View      | The <b>simple</b> view shows only the current data entry screen and "hide<br>tree. The simple view separates the Submission Display Screen into<br>additional areas (as shown below):                                                                                                    |               |  |
|                  | <ul> <li>Header Area (located at the top)</li> <li>Outline Area or Screen Area (located in the middle)</li> <li>Button Bar (located at the bottom), which allows forward a movement through the screens, as well as the ability to switch forth between the outline or screen view.</li> </ul>                                                                                                    |               |  |
|                  | S CoSub eSubmitter                                                                                                    | -             |  |
|                  | Submission Name: test<br>Report Type: CeSub Report Date Packaged:                                                                                                    |               |  |
| •                | Screen View         Main Menu: Welcome           Image: Comparison of the software are automatic. These updates will occur, as available, if you are logged onto the Internet at the time that the application is launched.                                                                                                    | Header Area   |  |
| Screen _<br>Area | Welcome to the CDRH Electronic Submissions Software (CeSub)         This software splication is intended to automate the current paper submission process. This software contains a number of data capturing tools and helpful dialog boxes to reduce redundant responses for you, and to allow us to capture data in a more useful, structured format. These benefits will enable CDRH to improve our review process and reduce lengthy review times.         For your convenience, an email account has been established to support any questions that you may have regarding the use of this software. Please email any questions or comments to the CeSub team at: cdrhesub@cdrh.fda.gov. Please be sure to include your name, company name and contact information in the email.         Thank you again for using our electronic product reporting software. We look forward to hearing from you soon. |               |  |
| <u>`</u>         | What type of product is this submission referring to?                                                                                                    |               |  |
| Button Bar —     | CeSub Reports                                                                                                    |               |  |
|                  |                                                                                                    | 1             |  |

### **Subsection 3.1: Application Window**

**Expert View** The **expert** view allows the user to navigate through the form using an outline tree located on the left side of the screen. The expert view separates the Submission Display Screen into four additional areas (as shown below).

- Header Area (located at the top)
- **Outline Area** (located at the left)
- Screen Area (located to the right)
- Splitter Bar (located between the outline and screen areas)

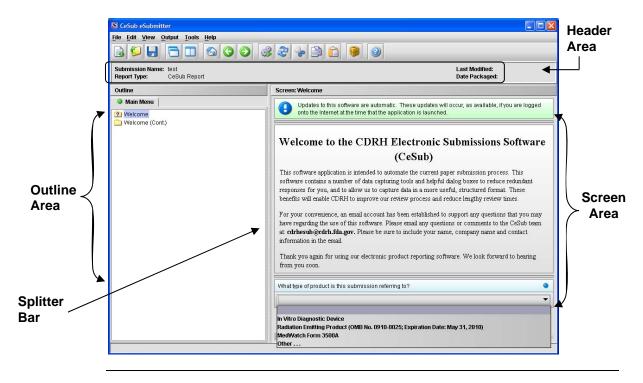

Layouts Both layouts provide the same information. It is your choice as to which layout works best for you. You can switch between the two layouts very easily, as well as customize eSubmitter to open in the expert layout. To learn how to change eSubmitter so that the application opens in the expert layout, rather than in the simple layout, see User Preference Tab – Layout.

The Application Window, whether in simple or expert layout, is divided into three parts, as shown below.

- 1. Menu Bar
- 2. Tool Bar
- 3. Primary Report Screen

| Aenu <b>—</b> →<br>Sar | S CoSub eSubmitter         File Edit View Output Tools Help         Submission Name: test         Report Type:       CeSub Report         Date Packaged:                                                                                                    | Tool Bar                                |
|------------------------|----------------------------------------------------------------------------------------------------|-----------------------------------------|
|                        | Screen View Main Menu: Welcome Updates to this software are automatic. These updates will occur, as available, if you are logged onto the Internet at the time that the application is launch                                                                                                    | ed.                                     |
|                        | Welcome to the CDRH Electronic Submissions Software (CeSub)<br>This software application is intended to automate the current paper submission process. This software contains a number of data capturing tools and helpf<br>dialog boxes to reduce redundant responses for you, and to allow us to capture data in a more useful, structured format. These benefits will enable CDRH<br>improve our review process and reduce lengthy review times.<br>For your convenience, an email account has been established to support any questions that you may have regarding the use of this software. Please email a<br>questions or comments to the CeSub team at cdrhesub@cdrh.fda.gov. Please be sure to include your name, company name and contact information in the<br>Thank you again for using our electronic product reporting software. We look forward to hearing from you soon. | to<br>iny<br>re email Primary<br>Report |
|                        | What type of product is this submission referring to?                                                                                                    | ub Reports                              |

Parts of theThe different parts of the Primary Work Area are defined as follows:Primary WorkArea

### **Subsection 3.1: Application Window**

Header Area

Outline

Area/View

Displays the following general information about the open submission:

- Submission Name is the name that you created for the report.
- **Report Type** will always be CeSub Report.
- Last Modified represents the date and time the submission information was last saved to the disk file. The date and time are automatically updated after each save.
- **Packaged Date** represents the date and time the submission files were generated for transfer to CDRH. The date and time are automatically set after the files are packaged for submission to CDRH.

Displays tabs that organize the report into sections (as shown below).

| Report Type: CeSub Report                                                             |                                                                                  | Modified:<br>Packaged: |  |
|---------------------------------------------------------------------------------------|----------------------------------------------------------------------------------|------------------------|--|
| Outline                                                                               | Screen: 2.0 Contact Information  Contains Information on the Applicable Contacts |                        |  |
| Main Menu     Admin     OND Submission                                                |                                                                                  |                        |  |
| 2 2.0 Contact Information<br>2 3.0 Reason for Submission<br>2 4.0 Product Information | Section D Primary Submitter, Applicant, or Sponsor                               |                        |  |
| 4.1 Trade, Proprietary, or Model Names     5.0 Product Classification                 | Contact Information                                                              | 🤪 🗳                    |  |
| 6.0 Manufacturing/Packaging/Sterilization Sites                                       | Contact Identification Establishment Identification Physical Loca                | tion Mailing Location  |  |
| 2) 7.0 Utilization of Standards<br>2) 7.1 Other Standards                             | Contact                                                                          |                        |  |
| 8.0 Utilization of Guidance Documents                                                 | Title (Mr., Ms., Dr.).                                                           |                        |  |
|                                                                                       | First/Given Name.                                                                |                        |  |
|                                                                                       | Middle Name:                                                                     |                        |  |
|                                                                                       |                                                                                  |                        |  |
|                                                                                       | LastName:                                                                        |                        |  |
|                                                                                       | Last Name:  Occupation Title:                                                    |                        |  |

Each tab within the outline has an image to the left of its descriptive text. This image depicts which tab contains the section that is currently displayed within the screen area (i.e., the tab with the highlighted green image).

Each section within the outline contains a folder image to the left of the section text. This folder image depicts the status of required information that is missing from within the question responses of the section. For example:

- Green check mark indicates no required information is missing.
- **Blue question mark** indicates at least one item of required information is missing.
- **No mark** indicates that the section does not contain any required questions.

Screen Displays the questions and responses associated with the selected section in the outline area. There is complete flexibility in maneuvering through the screen area. However, questions should be answered in order. Responses to some questions will determine whether further questions are required or even applicable, which means they may become disabled.

Some questions within the screen area may be required in order for the report to be considered complete. These questions are designated with a blue dot to the right of the question text. A complete list of required information that is currently missing from the report can be accessed by selecting the **Identify Missing Data** option on the **Output** menu.

**Splitter Bar** Is the vertical bar between the outline and screens areas in the Expert layout, as shown below. By dragging the bar with the mouse to the left or right you can control the proportion of the window that is allocated to each of the areas. Adjusting this bar may be necessary on smaller monitors in order to improve readability of the text.

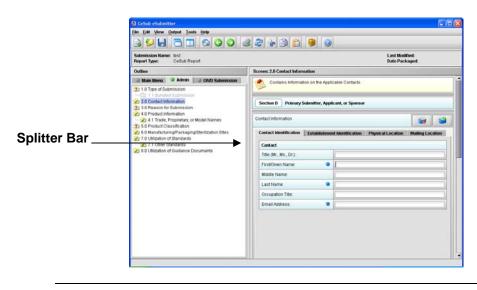

### Subsection 3.2: Toolbar

Introduction

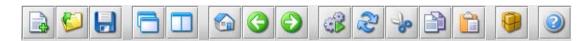

The tool bar is a row of buttons that are designed to provide quick access to specific or commonly used commands and options. The tool bar is located below the menu bar.

**Note:** The screens and information that are accessed through the icons can also be accessed using the following menus: **File**, **Edit**, **View**, and **Help**. However, you must access information for **Tools** and **Output** (with the exception of *Package Files for Submission*) through the actual menus. For information relating to tools and output functions, refer to pages 44 and 96 respectively.

The buttons on the tool bar are grouped by functionality and are described below:

| Tool | Function                                                                                                    |
|------|----------------------------------------------------------------------------------------------------|
|      | <b>New</b> – Displays the <i>New Template Dialog box</i> , which allows a new (empty) template to be created.                                                                                      |
|      | <b>Open</b> – Displays the <i>Open Template Dialog box</i> , which allows an existing template to be selected and opened.                                                                          |
|      | <b>Save</b> – Saves any changes within the open template to permanent storage (e.g., to the disk).                                                                                                 |
|      | <b>Simple Layout</b> – Selects the simple layout, which displays the current data entry screen and contains basic options for moving forward and backward through the report one screen at a time. |
|      | <b>Expert Layout</b> – Selects the expert layout, which contains the overall outline and current data entry screen side-by-side.                                                                   |
|      | Home – Takes you to the home screen.                                                                                                    |

### Subsection 3.2: Toolbar

|            | <b>Previous</b> – Allows you to navigate to the previous screen.                                                                                                    |
|------------|----------------------------------------------------------------------------------------------------|
| $\bigcirc$ | <b>Next</b> – Allows you to navigate to the next screen.                                                                                                    |
| ()         | <b>Process Screen Changes</b> – Processes your changes to screens without saving the template or selecting another node. This option allows you to see how rules impact the form based on the changes made without having to leave the screen.    |
| ß          | Screen Undo                                                                                                    |
| 30         | Cut                                                                                                    |
|            | Сору                                                                                                    |
|            | Paste                                                                                                    |
| 9          | <b>Package Files for Submission</b> – Allows you to package your submission to send to CDRH after you have completely answered all questions, and no data is missing. For complete information, see <i>Packaging Submission Files</i> on page 85. |
|            | Help Topics                                                                                                    |

### Subsection 3.3: Menu Bar - Tools

#### Introduction

Each command on the Tools Menu is described below:

#### Tools

Establishment Address Book...

Contact Address Book...

Submission File List...

Assign Report ID...

| Tool                          | Function                                                                                                    |
|-------------------------------|----------------------------------------------------------------------------------------------------|
| Establishment<br>Address Book | Displays the <i>Establishment List Dialog box</i> , which provides the ability to maintain the addresses of the pertinent manufacturing and corporate facilities associated with your reports. You only need to enter each company name and address once into the Establishment Address Book, then select the appropriate entry in response to each question. If the mailing address is the same as the physical address, the physical address can be copied into the mailing address fields. If they are similar but not exactly the same, it can be copied, and then edited. The Establishment Address Book will always be accessible for future reports, and you can update it as needed. This should reduce confusing, misspelled, and redundant entries. |

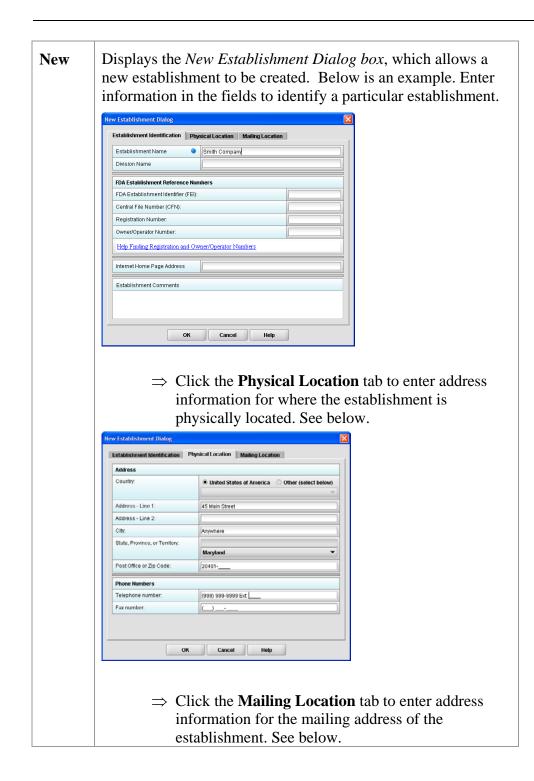

### Subsection 3.3: Menu Bar - Tools

|                                                                                                    | New Establishment Dialog                                                                                                    |                                                                                                    |  |
|----------------------------------------------------------------------------------------------------|----------------------------------------------------------------------------------------------------|----------------------------------------------------------------------------------------------------|--|
|                                                                                                    | Establishment Identification Ph                                                                                                    | vsical Location Mailing Location                                                                                                    |  |
|                                                                                                    | Copy the physical location to the m                                                                                                    |                                                                                                    |  |
|                                                                                                    | Address                                                                                                    |                                                                                                    |  |
|                                                                                                    | Country:                                                                                                    | United States of America Other (select below)                                                                                                    |  |
|                                                                                                    | Address - Line 1:                                                                                                    | 45 Main Street                                                                                                    |  |
|                                                                                                    | Address - Line 2:                                                                                                    |                                                                                                    |  |
|                                                                                                    | City:                                                                                                    | Anywhere                                                                                                    |  |
|                                                                                                    | State, Province, or Territory:                                                                                                    | Manyland                                                                                                    |  |
|                                                                                                    | Post Office or Zip Code:                                                                                                    | 20401                                                                                                    |  |
| Phone Numbers                                                                                                    |                                                                                                    |                                                                                                    |  |
|                                                                                                    | Telephone number:                                                                                                    | (999) 999-9999 Ext:                                                                                                    |  |
|                                                                                                    | Fax number:                                                                                                    |                                                                                                    |  |
|                                                                                                    |                                                                                                    |                                                                                                    |  |
|                                                                                                    | ОК                                                                                                    | Cancel Help                                                                                                    |  |
| <ul> <li>copied into the address fields (as shown about the providence) of the mailing location differs draw from the physical location, you must manuate the information.</li> <li>⇒ When you are finished with the addresses, communication</li> </ul> |                                                                                                    | ablishment. The information is automatically<br>bied into the address fields (as shown above).<br>wever, if the mailing location differs drastically<br>m the physical location, you must manually enter<br>information.<br>hen you are finished with the addresses, click<br>ok to save your edits. Click Cancel to<br>ore all edits or Help to see help text. You<br>urn to the Establishment List Dialog box. |  |
| Edit                                                                                                    | Displays the <i>Edit Establishment Dialog box</i> , which allows the selected establishment information to be changed. (You enter information in this dialog box in the same manner as the <i>New Establishment Dialog box</i> .) |                                                                                                    |  |
| Delete                                                                                                    | Deletes the sel                                                                                                    | ected establishment from the list.                                                                                                    |  |
| Close                                                                                                    | Closes the dial                                                                                                    | og box.                                                                                                    |  |
| Help                                                                                                    | Displays the he                                                                                                    | elp window with text.                                                                                                    |  |

| Tool                    | Function                                                                                                    |  |  |  |  |
|-------------------------|----------------------------------------------------------------------------------------------------|--|--|--|--|
| Contact<br>Address Book | Displays the<br>Contact List Dialog<br>box, which allows<br>the names and<br>addresses of the<br>pertinent people<br>associated with the<br>report to be<br>maintained. You<br>only need to enter<br>each person's name<br>and contact<br>information once into the Contacts Address Book, and then you can<br>select the appropriate individual in response to each question.<br>Existing Establishment addresses can be selected (from the<br>Establishment Address Book) for each contact. The Contact<br>Address Book will be retained and accessible for future reports, and<br>you can update it as needed. This should reduce confusing,<br>misspelled, and redundant entries.<br>The Contact List Dialog box contains a list of all the available<br>contacts and a comments area for viewing the comments on the<br>selected contact. In addition, if you scroll across the contact list, yow<br>will see fields containing basic identifier information about each<br>contact.<br>The options provided in this dialog box are described below: |  |  |  |  |

| New    | Displays the <i>New Contact Dialog box</i> , which allows a new contact to be created.                     |
|--------|----------------------------------------------------------------------------------------------------|
| Edit   | Displays the <i>Edit Contact Dialog box</i> , which allows the selected contact information to be changed. |
| Delete | Deletes the selected contact from the list.                                                                |
| Close  | Closes the dialog box.                                                                                     |
| Help   | Displays the help window with text.                                                                        |

### Subsection 3.3: Menu Bar - Tools

| Tool       |                                                                                           | Function                                                                                                    |  |  |  |
|------------|-------------------------------------------------------------------------------------------|----------------------------------------------------------------------------------------------------|--|--|--|
| Submission | Displays the S Master File List Dialog                                                    |                                                                                                    |  |  |  |
| File List  | Master File                                                                               | Master File List                                                                                                    |  |  |  |
|            | List Dialog                                                                               | Title Name Question Coun<br>MDUFMA submission.pdf 1 Add                                                                                                    |  |  |  |
|            | box, which                                                                                | Edit                                                                                                    |  |  |  |
|            | allows                                                                                    | Delete                                                                                                    |  |  |  |
|            | attached file                                                                             | View                                                                                                    |  |  |  |
|            | information                                                                               |                                                                                                    |  |  |  |
|            | to be                                                                                     | ▲ ▲ ↓ ↓ ↓ ↓ ↓ ↓ ↓ ↓ ↓ ↓ ↓ ↓ ↓ ↓ ↓ ↓ ↓ ↓                                                                                                    |  |  |  |
|            | entered                                                                                   | General description of the selected file                                                                                                    |  |  |  |
|            | once for a                                                                                |                                                                                                    |  |  |  |
|            | submission                                                                                |                                                                                                    |  |  |  |
|            | but reused                                                                                | Close Help                                                                                                    |  |  |  |
|            | across                                                                                    |                                                                                                    |  |  |  |
|            | questions in th                                                                           | te report. For complete information on preparing a be page 50. File attachments must be in PDF.                                                                                                    |  |  |  |
|            | printing PDF f<br>viewer under U<br>the software w<br>system that wi<br>software will u   | F files requires software capable of viewing and/or<br>files (e.g., Adobe Acrobat). If you did not set your file<br>User Preferences, the first time a PDF file is attached,<br>vill prompt you to locate the application within the<br>ll be used to view/print such files. Once identified, the<br>no longer prompt for this information. For information<br>your PDF Viewer, see page 26. |  |  |  |
|            | Note: The fil                                                                             | e list is specific to the report that is currently open.                                                                                                    |  |  |  |
|            | information re<br>of all the attac<br>information or                                      | <i>Ile List Dialog box</i> manages the file attachment<br>lated to the open report. The dialog box contains a list<br>hed files that are currently available, an area for genera<br>the selected file, and options for managing the list.<br>splays the following for each:                                                                                                    |  |  |  |
|            | <ul> <li>Physic</li> <li>Number<br/>attachr</li> <li>File da</li> <li>File siz</li> </ul> | te                                                                                                    |  |  |  |
|            | The options pr                                                                            | ovided in the dialog box are described below:                                                                                                    |  |  |  |

| Add    | Displays the <i>New File Dialog box</i> , which allows a new file to be added to the list of attachments.              |
|--------|----------------------------------------------------------------------------------------------------|
| Edit   | Displays the <i>Edit File Dialog box</i> , which allows the selected file title and general description to be changed. |
| Delete | Deletes the selected file from the list.                                                                               |
| View   | Displays the selected file within the specified PDF viewer.                                                            |
| Close  | Closes the dialog box.                                                                                                 |
| Help   | Displays the help window with text.                                                                                    |

| Tool                | Function                                                                                                    |  |  |  |
|---------------------|----------------------------------------------------------------------------------------------------|--|--|--|
| Assign<br>Report ID | Allows you to enter an FDA-related identifier to a submission. After<br>you have sent the submission to the FDA for processing and have<br>received an acknowledgement, you can record the unique identifier<br>assigned by CDRH (such as an accession number). For complete<br>information on preparing a submission, see page 50. |  |  |  |
|                     | To enter a Report ID:                                                                                                    |  |  |  |
|                     | ⇒ Select Assign Report ID from Tools on the Menu bar.<br>You see the Assign Report ID dialog box, as shown<br>below.                                                                                                    |  |  |  |
|                     | $\Rightarrow$ Enter the unique identifier assigned by CDRH.                                                                                                    |  |  |  |
|                     | ⇒ If you are satisfied with your entry, click OK. Or,<br>click Cancel to close the dialog box without making<br>any changes.                                                                                                    |  |  |  |
|                     | Assign Report ID Dialog                                                                                                    |  |  |  |
|                     | After a report submission is received and processed you will receive an acknowledgement with a unique report identifier. This identifier should be used whenever referring to this submitted report.                                                                                                    |  |  |  |
|                     | External Identifer: OK Cancel                                                                                                    |  |  |  |

## **Section 4: Preparing a Submission**

### Contents

This section contains the following topics:

| Торіс                                | See Page |
|--------------------------------------|----------|
| Entering Submission Information      | 51       |
| Saving Submission Entries or Changes | 78       |
| Completing a Submission              | 79       |

Introduction Entering information for a submission requires stepping through the report and answering questions. If you use the simple layout, you progress through the report screen by screen, ensuring that you have filled in all appropriate responses. If you use the expert layout, you progress through the report outline sections, activate each section to load the section questions and responses, and ensure that you have filled in all appropriate responses. Note: For the purpose of this guide, all graphics are in the expert view. Also, information marked with a **blue dot** is required. For additional information on the simple and expert layouts, see Interface on page 36. You should follow the order of the sections as they are listed in the outline. The order has been set up to represent the most logical progression through the report. **Question Types** The CeSub eSubmitter application uses several different types of questions to capture all the information that is required for a specific report. The response that you enter depends on the type of question used in your particular report. For example, to answer a specific question, you may be required to select a response from a drop-down box, type in text, attach a separate PDF file, select a check box, or provide contact information. This section describes each of the different question types and includes examples of their respective responses. Note: You may not see all of these types of questions in one particular **report.** The purpose of this section is to provide a brief overview of all of the different question types that are used in the eSubmitter software.

| ddress | numbers of your est<br>boxes and make sele<br>option buttons. An e | ablis<br>ectio<br>exam | res that you enter the address and phone<br>shment. You enter the information in tex<br>ns using drop-down menus and clicking<br>pple is shown below. Other types of<br><b>ontact</b> and <b>Establishment</b> , which will b |
|--------|--------------------------------------------------------------------|------------------------|----------------------------------------------------------------------------------------------------|
|        | Address                                                            |                        |                                                                                                    |
|        | Country:                                                           | ۰                      | United States of America Other (select below)                                                                                                    |
|        |                                                                    |                        |                                                                                                    |
|        | Address - Line 1:                                                  | ۲                      |                                                                                                    |
|        | Address - Line 2:                                                  |                        |                                                                                                    |
|        | City:                                                              | •                      |                                                                                                    |
|        | State, Province, or Territory:                                     | •                      |                                                                                                    |
|        | Post Office or Zip Code:                                           | •                      |                                                                                                    |
|        | Phone Numbers                                                      |                        |                                                                                                    |
|        | Telephone number:                                                  | •                      | ()Ext:                                                                                                    |
|        | Fax number:                                                        |                        |                                                                                                    |

| Check<br>Box | This question type requires that you click on the box to sele<br>clear the check mark to answer a question. See the example<br>below.                                                                               |  |
|--------------|----------------------------------------------------------------------------------------------------|--|
|              | Compliance with the limits of 21 CFR would restrict the intended use of the<br>product because compliance would limit the output power to the extent that the<br>desired effects would not be sufficiently visible. |  |

| Contact<br>(Simple) | This question type requires that you type contact information<br>(first name, last name, etc.) in text boxes. Entries may or may not<br>be required. The figure below shows an example of a simple<br>contact question with the first name and last name as required<br>entries (as indicated by the blue dots). |  |  |  |  |
|---------------------|----------------------------------------------------------------------------------------------------|--|--|--|--|
|                     | Contact                                                                                                    |  |  |  |  |
|                     | Title (Mr., Ms., Dr.):                                                                                                    |  |  |  |  |
|                     | First/Given Name:                                                                                                    |  |  |  |  |
|                     | Middle Name:                                                                                                    |  |  |  |  |
|                     | Last Name:                                                                                                    |  |  |  |  |
|                     | Occupation Title:                                                                                                    |  |  |  |  |
|                     | Email Address:                                                                                                    |  |  |  |  |
|                     | Entries in a simple contact question are saved with a specific<br>submission but will not be captured in the Establishment or<br>Contact Address Book. For more information about<br>Establishment Address Books, see page 44.                                                                                   |  |  |  |  |

| Contact          | This question types contains various areas that you need to                                                                                                    |
|------------------|----------------------------------------------------------------------------------------------------|
| (Multi-          | complete (indicated by the tabs: Establishment Identification,                                                                                                    |
| (Multi-<br>Part) | Physical Location, and Mailing Location). For this question type,<br>you may enter contact information (first name, last name, etc.)<br>directly into text boxes, or you may copy this information from<br>the Contact Address Book. When you enter the information<br>directly (without using the Contact Address Book), the contact<br>information is only saved for the submission. Copying the<br>information from the Contact Address Book saves time for data<br>entry because the information is automatically copied into the<br>question. Information in the Establishment and Contact Address |
|                  | <ul><li>Books requires that you only enter the data once and reuse it across multiple submissions.</li><li>The figure below shows an example of a multi-part contact question.</li></ul>                                                                                                    |

| Contact Identification | Establishmer | nt Identification | Physical Location | Mailing Location | I ← Ta |
|------------------------|--------------|-------------------|-------------------|------------------|--------|
| Contact                |              |                   |                   |                  |        |
| Title (Mr., Ms., Dr.): |              |                   |                   |                  | ]      |
| First/Given Name:      | ۲            |                   |                   |                  |        |
| Middle Name:           |              |                   |                   |                  |        |
| Last Name:             | ۲            |                   |                   |                  |        |
| Occupation Title:      |              |                   |                   |                  | ]      |
| Email Address:         | •            |                   |                   |                  | 1      |

To copy information from the Contact Address Book into the Contact Question, follow the instructions below.

Graphic

8

1. Click the **Copy from Contact Book** icon in the question. The *Contact List Dialog box* is displayed, as shown below.

Action

| Contact List | S Contact List Dialog                 | ×                |  |  |  |  |
|--------------|---------------------------------------|------------------|--|--|--|--|
| Dialog Box   | Select a contact                      |                  |  |  |  |  |
|              | Contact Name                          | Occupation Title |  |  |  |  |
|              | Lavelle, Don                          |                  |  |  |  |  |
|              | Sinkavitch, Hope                      |                  |  |  |  |  |
|              | Velezis, Marti                        |                  |  |  |  |  |
|              | View comments on the selected contact |                  |  |  |  |  |
|              | view comments on the selected contact |                  |  |  |  |  |

2. Click to highlight and select the desired contact.

Continued on Next Page

Copy

Information

from Contact Address Book into Contact Question

| 3.                    |                                                                                                    | Select. The contact information is attically populated in the different entry areas.                                                                                                    |
|-----------------------|----------------------------------------------------------------------------------------------------|----------------------------------------------------------------------------------------------------|
| 4.                    |                                                                                                    | information is not exactly the same, you can<br>ne information after you have copied it.                                                                                                    |
| 5.                    | 5. To see the other information, click the desired tab. If<br>you copied the contact information from the Contact<br>Address Book, the information for these tabs will be<br>completed as well. |                                                                                                    |
| 6.                    | For me see pa                                                                                                    | ore information about Contact Address Books,<br>ge 47.                                                                                                    |
| Drop-<br>Down<br>Menu |                                                                                                    | This question type requires that you select a response from a list of entries that appear after you click the box with the down arrow (). Below is an example of a question with a drop-down menu. |
|                       |                                                                                                    | What type of product is this submission referring to?                                                                                                    |

| Establish-<br>ment | This question type contains various areas that you need to<br>complete (indicated by the tabs: Physical Location and Mailing<br>Location). For this question type, you may enter contact<br>information (establishment name, etc.) directly into text boxes,<br>or you may copy this information from the Establishment<br>Address Book. When you enter the information directly<br>(without using the Establishment Address Book), the<br>establishment information is only saved for the submission. |
|--------------------|----------------------------------------------------------------------------------------------------|
|                    | <ul><li>data entry because the information is automatically copied into the question. Information in the Establishment and Contact Address Books requires that you only enter the data once and reuse it across multiple submissions.</li><li>Below is an example of an establishment question.</li></ul>                                                                                                    |

| Copy from the establishment address book | Copy Establishment |
|------------------------------------------|--------------------|
| Establishment Name                       |                    |
| Division Name                            |                    |
| FDA Establishment Reference Numbers      |                    |
| Central File Number (CFN):               |                    |
| Registration Number:                     |                    |
| Owner/Operator Number:                   |                    |

To copy information from the Establishment Address Book into the **Copy Information from Establishment Address** establishment question, follow the instructions below. **Book into Establishment** 

|    | Action                                                                                                    | Graphic            |
|----|----------------------------------------------------------------------------------------------------|--------------------|
| 1. | Click the <b>Copy Establishment</b> icon in the question.                                                                                                    | Copy Establishment |
| 2. | Click to highlight and select the desired contact.                                                                                                    |                    |
| 3. | Click <b>Select</b> . The contact information is automatically populated in the different entry areas.                                                                                       | Select             |
| 4. | If the information is not exactly the same, you can edit<br>the information after you have copied it.                                                                                        |                    |
| 5. | To see the other information, click the desired tab. If<br>you copied the contact information from the Contact<br>Address Book, the information for these tabs will be<br>completed as well. |                    |
| 6. | For more information about Establishment Address<br>Books, see page 44.                                                                                                    |                    |

Question

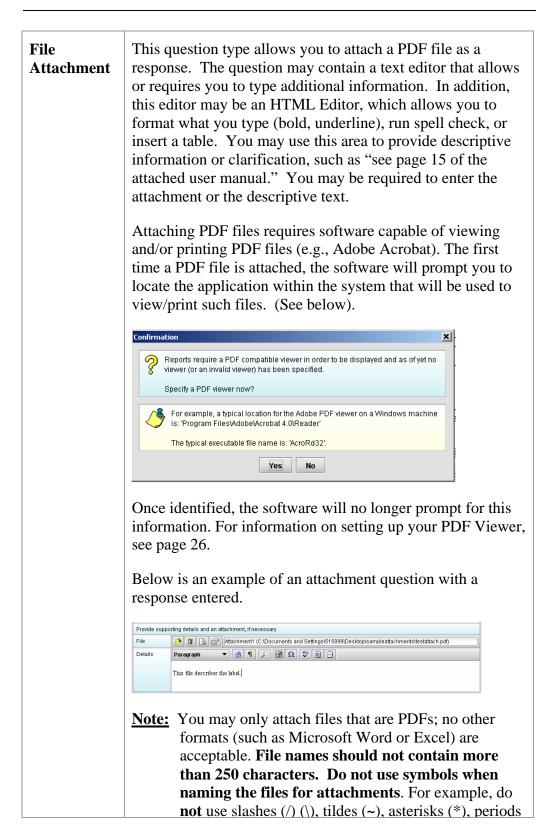

(.), brackets [], single quotation marks ('), double quotation marks (") or parentheses (). Once the file is attached to a question, it can be selected as an attachment to other questions, if appropriate.

Attach PDF File to Attachment Question To attach a PDF file to an attachment question, follow the instructions below.

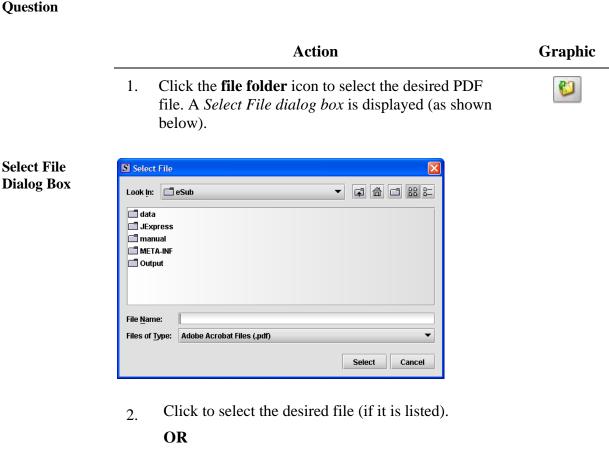

Click the **Add** icon to place another file in the list. A *New File Dialog box* is displayed.

Add...

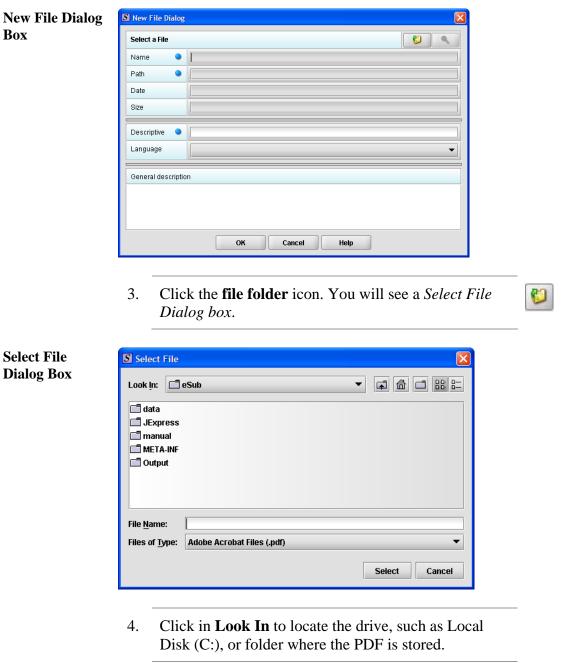

5. When you locate the desired PDF, click to select it (highlight). The name of the file appears in **File Name** (as shown below).

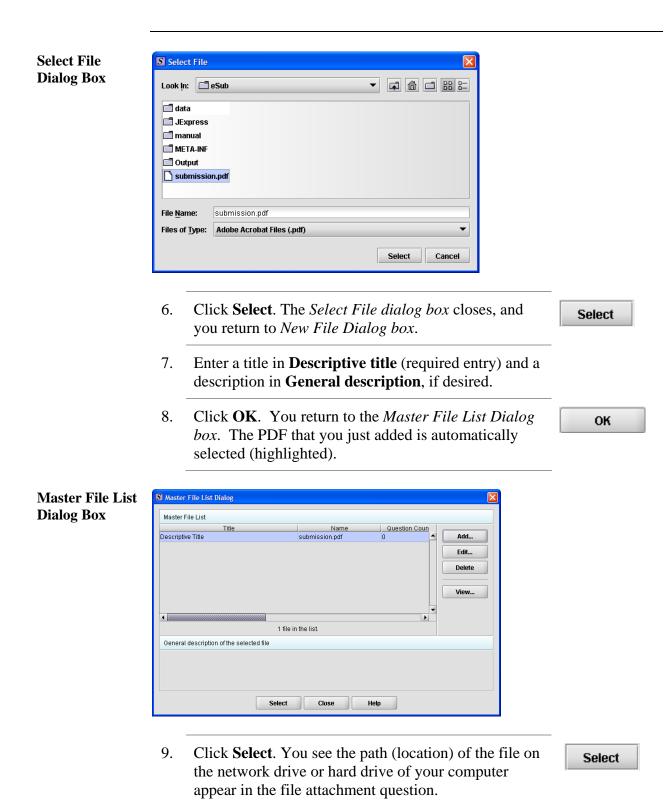

| Multiple<br>File<br>Attachments | This question type allows you to attach multiple PDF files as a response. Below is an example of an attachment question with a file attachment included. |                                  |  |  |
|---------------------------------|----------------------------------------------------------------------------------------------------|----------------------------------|--|--|
|                                 | If additional information is required, attach file.                                                                                                    |                                  |  |  |
|                                 | Title                                                                                                    | Name Date                        |  |  |
|                                 | test                                                                                                    | test.pdf 01/07/2008 03:11:54 P • |  |  |
|                                 | •                                                                                                    |                                  |  |  |

Attach MultipleTo attach multiple PDF files to an attachment question, follow the instructions<br/>below.PDF Files to<br/>Attachment<br/>QuestionTo attach multiple PDF files to an attachment question, follow the instructions<br/>below.

|             | Action                                                                                                    | Graphic |
|-------------|----------------------------------------------------------------------------------------------------|---------|
|             | 1. Click the <b>Add File</b> icon. You see a <i>Select File Dialog box</i> .                                                 | •       |
| Select File | S Select File                                                                                                    |         |
| Dialog Box  | Look In: eSub<br>data<br>JExpress<br>manual<br>META-INF<br>Output<br>File Name:<br>Files of Type: Adobe Acrobat Files (.pdf) |         |
|             | 2. Click to select the desired file (if it is listed).                                                                       |         |
|             | OR<br>Click Add to place another file in the list.                                                                           | Add     |

| Click <b>Select</b> . You see information about the file appear.                    | Select   |
|-------------------------------------------------------------------------------------|----------|
| To see additional information, use the scroll bar.                                  |          |
| ick the <b>Add File</b> icon and repeat steps 2 and 3 to d another file attachment. | \$       |
| Repeat step 5 for each file that you wish to add.                                   |          |
| OR                                                                                  |          |
| Click the <b>Delete File</b> icon to remove a file from the attachment question.    |          |
| OR                                                                                  |          |
| Click the <b>View File</b> icon to see a PDF file in the list of files.             | <b>Q</b> |

| Guidance<br>Documents | This question type allows you to select the guidance<br>documents that you used to prepare your submission, as well<br>as provides space for you to add supporting text if necessary.<br>Below is an example of a guidance document question. |
|-----------------------|----------------------------------------------------------------------------------------------------|
|                       | Please enter all referenced Guidance Documents.                                                                                                    |
|                       | 0 items in the list                                                                                                    |
|                       | Document Title Offic                                                                                                    |
|                       |                                                                                                    |

Select a Guidance Document To select a guidance document, follow the instructions below.

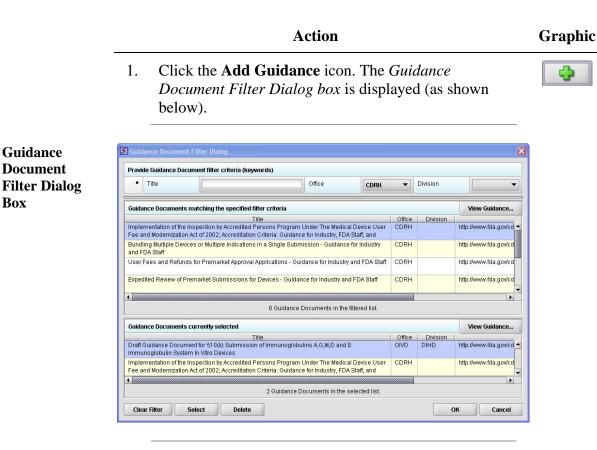

- 2. On this dialog box, you have several options for searching for a particular guidance document:
  - In the **Title** text box, you can type the title of • the desired document (if you know what it is).
  - If you do not know the title of the document, • select the applicable office from the Office list box.
  - On the **Division** list box, select the desired • Division.
  - Click Clear Filter to delete your selections • and begin a new search.

**Clear Filter** 

Continued on Next Page

Guidance Document

Box

| 3. | Depending on which method you used, one or more<br>guidance documents will appear in the <b>Guidance</b><br><b>Documents matching the specified filter criteria</b><br>area of the screen                                                                                                    |               |
|----|----------------------------------------------------------------------------------------------------|---------------|
| 4. | Use the scroll bar to see information about the found guidance documents.                                                                                                    |               |
| 5. | If you are connected to the Internet and have Adobe<br>Acrobat installed, click to select a desired document,<br>and click <b>View Guidance</b> to see the selection.                                                                                                    | View Guidance |
| 6. | <ul> <li>To move a guidance document to Guidance<br/>Documents currently selected area of the screen:</li> <li>Click to select (highlight) a particular guidance<br/>document.</li> <li>Click Select. The selected document appears<br/>in Guidance Documents currently selected<br/>area of the screen.</li> <li>Repeat the above two items for each desired</li> </ul> | Select        |
| 7. | <ul> <li>guidance document.</li> <li>Click Delete to remove a guidance document from your selection.</li> <li>Click OK when you have made your selections.</li> <li>You return to the guidance document question with your selection appearing. Below is an example of a guidance document question containing a response.</li> </ul>                                    | Delete<br>OK  |

Guidance Document Containing a Response

| Document Title                                                                                                    | Offic |
|----------------------------------------------------------------------------------------------------|-------|
| Implementation of the Inspection by Accredited Persons Program Under The M<br>Fee and Modernization Act of 2002; Accreditation Criteria: Guidance for Industry |       |
|                                                                                                    |       |
|                                                                                                    | _     |

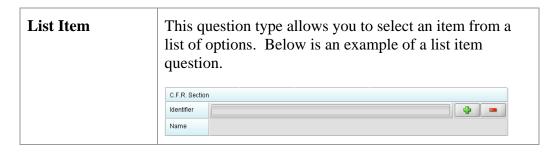

Access the List To access the list of available options, follow the instructions below. of Available Options

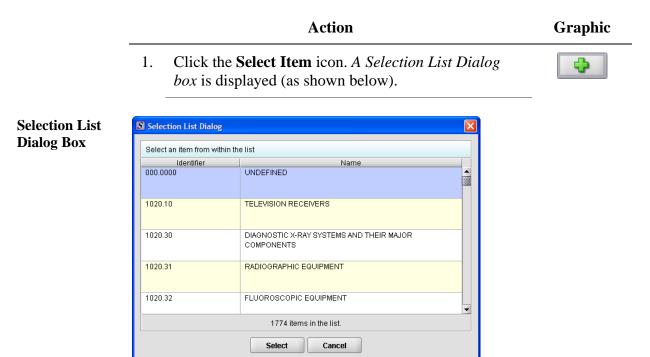

CeSub eSubmitter Release 4.3 User Guide

| _         | Cont                                                                                                    | inued on Next Pag |
|-----------|----------------------------------------------------------------------------------------------------|-------------------|
| 2.        | Click to select (highlight) the desired option.                                                                                                    |                   |
| 3.        | Click the <b>Select</b> button. The <i>Selection List Dialog box</i> closes, and you return to the open submission with the list item question showing your selection (as shown below). | Select            |
| C.F.R. 8  | Section                                                                                                    |                   |
| Identifie | er 1020.10                                                                                                    |                   |
| Name      | TELEVISION RECEIVERS                                                                                                    | ,                 |
|           |                                                                                                    |                   |
| 4.        | If you wish to change your response, click the <b>delete</b> icon. Your response selection is deleted from the question.                                                                |                   |

| Memo<br>(Multi Line<br>Text) | This question type provides an area for you to enter several lines of text (as shown below).                                                                                                    |
|------------------------------|----------------------------------------------------------------------------------------------------|
| ,                            | Enter your 510(k) Summary or Statement.                                                                                                    |
|                              | The question may contain a Rich Text Editor which allows<br>you to format what you type (bold, underline), run spell<br>check, or insert a table. The tool bar for the Rich Text Editor<br>will appear after you click in the text area to begin typing.<br>Below is an example of a multi-line question with a rich text<br>editor. |

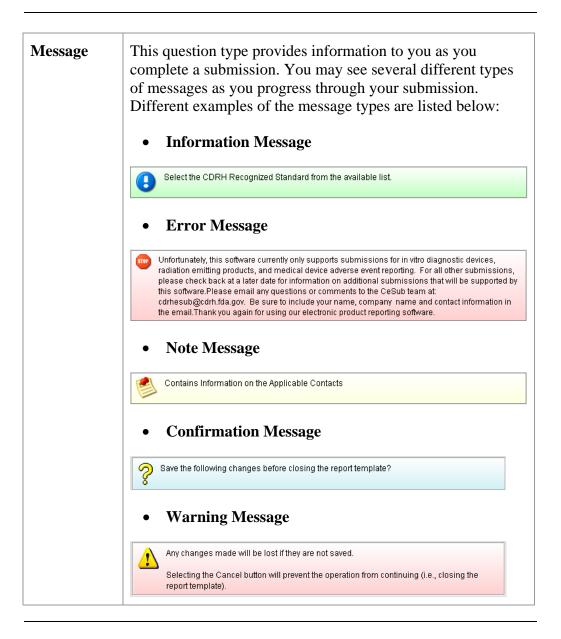

| Product<br>Code<br>(Single) | the product code<br>applicable, you ar<br>panel and particu | e allows you to search for and then identify<br>that is assigned to your product or device. If<br>re able to search for the device class, device<br>lar CFR section. The response to this<br>single product code. Below is an example of<br>testion. |
|-----------------------------|-------------------------------------------------------------|----------------------------------------------------------------------------------------------------|
|                             | Choose the product code for                                 | this submission.                                                                                                    |
|                             | Product Code                                                | - 4                                                                                                    |
|                             | Product Code Name                                           |                                                                                                    |
|                             | Device Class                                                |                                                                                                    |
|                             | Classification Panel                                        |                                                                                                    |
|                             |                                                             |                                                                                                    |

Enter a Three-<br/>Letter Code in<br/>the ProductTo enter a three-letter code in the product code question, follow the instructions<br/>below:<br/>• If you know the three-letter code assigned to your product/device, enter it

- If you know the three-letter code assigned to your product/device, enter it in the text box. The remaining fields are automatically filled in for you.
- If you wish to remove your entry, click the **delete** icon (
- If you do not know the three-letter code, see the instructions below to search for the code.
- If you are selecting a product code for a radiation emitting product and do not see an appropriate code, enter RZZ.

Search for a To search for a three-letter code by keyword, follow the instructions below: Three-Letter Code by Keyword

ActionGraphic1. Click the Select Item icon. A Product Code Filter<br/>Dialog box is displayed.Image: Click the Select Item icon

**Product Code** S Product Code Filter Dialog **Filter Dialog** Provide Product Code filter criteria Box Product Code Name (keyword search) Device Class • Classification Panel ٠ • C.F.R. Section ٠ Identifier Ф Name Matching Product Codes Product Code Product Code Name Device Class Cla • 0 Product Codes in the list. Clear Filter Select Cancel

- 2. Enter a keyword to search the database. You will be provided a list of product codes from which to choose in the **Matching Product Codes** portion of the dialog box.
- 3. To further refine your search, if desired:
  - Click the **Device Class** drop-down list and make a selection.
  - Click the **Classification Panel** drop-down list and make a selection.
  - Click the **Select Item** icon ( ) next to the Identifier (under C.F.R. Selection) and make a selection.
  - Click Clear Filter to remove entries and start the search over again.

4. Click to highlight the best match to your product/device, and click **Select**. You return to the submission screen and the product code question. The remaining fields in the product code question are filled in for you (as shown below).

| Choose the product code for this submission. |                              |  |  |  |  |
|----------------------------------------------|------------------------------|--|--|--|--|
| Product Code                                 | BRX                          |  |  |  |  |
| Product Code Name                            | STOOL, ANESTHESIA            |  |  |  |  |
| Device Class                                 | CLASSI                       |  |  |  |  |
| Classification Panel                         | ANESTHESIOLOGY               |  |  |  |  |
| C.F.R. Section                               | 868.6700 - ANESTHESIA STOOL. |  |  |  |  |

| Product<br>Codes<br>(Multiple) |              | on type allows you to identify other protection of the submission. Below is an example question. |                     |
|--------------------------------|--------------|--------------------------------------------------------------------------------------------------|---------------------|
|                                |              |                                                                                                  | 2 items in the list |
|                                | Product Code | Product Code Name                                                                                | Device CI           |
|                                | REJ          | LASER TOY/NOVELTY PRODUCT                                                                        |                     |
|                                | LKW          | LASER, NEUROSURGICAL                                                                             | CLASS III           |
|                                |              |                                                                                                  | <br>▼               |

Add Product To add product codes, follow the instructions below: Codes

|    | Action                                                                                                    | Graphic |
|----|----------------------------------------------------------------------------------------------------|---------|
| 1. | Click the <b>Add Product Code</b> icon. You see the <i>Product Codes Filter Dialog box</i> (as shown below). | •       |

|       | vide Product Code filter c | riteria (keywords)     | =                            |         |              |               |
|-------|----------------------------|------------------------|------------------------------|---------|--------------|---------------|
| -     | Product Code               |                        | Product Code Name            |         |              |               |
| •     | Device Class               | -                      | Classification Panel         |         |              | •             |
|       | C.F.R. Section             |                        |                              |         |              |               |
|       | Identifier                 |                        |                              |         |              | 🗘 📼           |
|       | Name                       |                        |                              |         |              |               |
| Dra   | duct Codes matching the    | enocified filter crite | ria                          |         |              |               |
|       | roduct Code                |                        | ct Code Name                 |         | Device Class | Classificatio |
|       |                            |                        |                              |         |              | <b>^</b>      |
|       |                            |                        |                              |         |              | _             |
|       |                            |                        |                              |         |              | •             |
|       |                            | 0 Pi                   | roduct Codes in the filtered | list.   |              |               |
| Pro   | duct Codes currently sele  | ected                  |                              |         |              |               |
| Pi    | roduct Code                | Produc                 | ct Code Name                 |         | Device Class | Classificatio |
| < [88 |                            |                        |                              |         |              |               |
|       |                            | 0 Pri                  | oduct Codes in the selected  | d list. |              |               |
| C     | ear Filter Select          | Delete                 |                              |         | ОК           | Cancel        |
|       |                            |                        |                              |         |              |               |
|       |                            |                        |                              |         |              |               |
| 2.    | Enter <b>Pro</b>           | duct Code              | e and <b>Produc</b>          | t Code  | Name in      | the           |
|       |                            | e sections.            |                              |         |              |               |
|       |                            |                        | -<br>                        |         |              |               |
| 3.    | Click <b>OK</b>            |                        |                              |         |              |               |
|       |                            |                        |                              |         |              |               |
|       |                            |                        |                              |         |              |               |
|       |                            |                        |                              |         |              |               |

|    | Action                                                                                                    | Graphic                |
|----|----------------------------------------------------------------------------------------------------|------------------------|
| 1. | If you know the three-letter code assigned to your product/device, enter it in the <b>Product Code</b> text bo You see the product code/device appear in <b>Product Codes matching the specified filter criteria</b> (as shown below). | х.                     |
|    |                                                                                                    | Continued on Next Page |

Product Code Question

| Product Codes matching the specified filter criteria |                                |              |               |  |  |  |
|------------------------------------------------------|--------------------------------|--------------|---------------|--|--|--|
| Product Code                                         | Product Code Name              | Device Class | Classificatio |  |  |  |
| BRT                                                  | RESTRAINT, PATIENT, CONDUCTIVE | CLASSI       | GENERAL HOS   |  |  |  |
| BRW                                                  | PROTECTOR, DENTAL              | CLASSI       | ANESTHESIOL   |  |  |  |
| •                                                    |                                |              |               |  |  |  |
| 2168 Product Codes in the filtered list.             |                                |              |               |  |  |  |

2. Click **Select**. The product/device appears in **Product Codes currently selected** (as shown below).

| Select |  |
|--------|--|
|--------|--|

| Product Codes currently selected |                                |              |               |  |  |  |
|----------------------------------|--------------------------------|--------------|---------------|--|--|--|
| Product Code                     | Product Code Name              | Device Class | Classificatio |  |  |  |
| BRT                              | RESTRAINT, PATIENT, CONDUCTIVE | CLASSI       | GENERAL HOS   |  |  |  |
|                                  |                                |              |               |  |  |  |

3. Repeat steps 1 and 2 to continue to add product codes.

#### OR

• If you do not know the three-letter code, see the instructions below to search for the code.

#### OR

Click OK to return to the multiple product codes question.

Search for<br/>Multiple Three-<br/>Letter Codes byTo search for multiple three-letter codes by keyword, follow the instructions<br/>below:KeywordKeyword

|    | Action                                                    | Graphic |
|----|-----------------------------------------------------------|---------|
| 1. | Enter a keyword in <b>Product Code Name</b> to search the |         |
|    | database. You will be provided a list of product codes    |         |
|    | from which to choose in the in <b>Product Codes</b>       |         |
|    | matching the specified filter criteria portion of the     |         |
|    | dialog box.                                               |         |

- 2. To further refine your search, if desired:
  - Click the **Device Class** drop-down list and make a selection.
  - Click the **Classification Panel** drop-down list and make a selection.
  - Click the **Select Item** icon ( ) next to the Identifier (under C.F.R. Selection) and make a selection.
  - Click Clear Filter to remove entries and start the search over again.
- 3. Click to highlight the best match to your product/device, and click **Select**. The product/device appears in **Product Codes currently selected**.
- 4. Repeat steps 1 and 2 to continue to add product codes.

#### OR

Click **Delete** to remove a product code from the selection. **Delete** 

5. Click **OK** to return to the multiple product codes question, which shows your selections.

| This question type allows you to select a your submission from the CDRH list of r standards. Below is an example of a stand | recognized                                                                                                    |
|----------------------------------------------------------------------------------------------------|----------------------------------------------------------------------------------------------------|
| Select all standards referenced.                                                                                            |                                                                                                    |
| <b>\$</b>                                                                                                    | 0 items in the list                                                                                                    |
| Title and Reference Number                                                                                                  |                                                                                                    |
| 4                                                                                                    |                                                                                                    |
|                                                                                                    | your submission from the CDRH list of r<br>standards. Below is an example of a stand<br>Select all standards referenced. |

Continued on Next Page

Select

OK.

Add a Standard To add a standard, follow the instructions below:

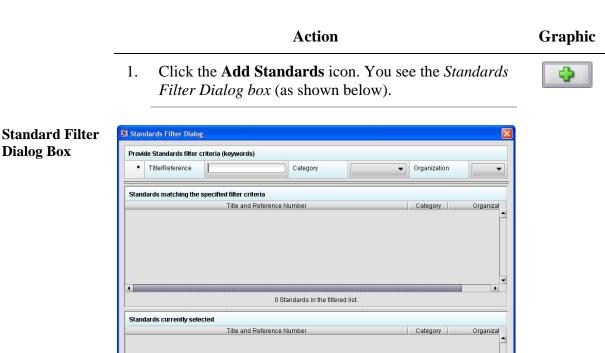

2. Enter a title in **Title Reference** (if known) to search the database.

0 Standards in the selected list.

3. To further refine your search, if desired:

Select Delete

**Clear Filter** 

Click the Category drop-down list and make • a selection.

ок

Cancel

- Click the Organization drop-down list and • make a selection.
- **Clear Filter** to remove entries and Click . start the search over again.

Continued on Next Page

**Dialog Box** 

| 4.  | proc | ek to highlight the best match to your<br>duct/device, and click <b>Select</b> . The standard appears<br><b>tandards matching the specified filter criteria</b> . | Select            |
|-----|------|----------------------------------------------------------------------------------------------------|-------------------|
| 5.  |      | en you are finished adding standards, click <b>OK</b> .<br>I return to the standards question.                                                                    | ОК                |
| Tab | le   | This question type allows you to select from a list of                                                                                                    | or add text items |

| Table | This question type allows you to select<br>that are then placed in a table. Below is<br>selections, click the <b>Add</b> icon ( |                           |
|-------|----------------------------------------------------------------------------------------------------|---------------------------|
|       | If necessary, identify the secondary Classification Panel                                                                       |                           |
|       |                                                                                                    | 0 of 10 items in the list |
|       |                                                                                                    |                           |

| Text,<br>Single<br>Line | This question type allows you to type in text as a response. Below shows an example of a text question. |
|-------------------------|----------------------------------------------------------------------------------------------------|
|                         | Provide the Accession Number of the report for which this is a supplement:                              |

|  | New                        | Delete       | Delete All     |         | 1          | 4              |  |
|--|----------------------------|--------------|----------------|---------|------------|----------------|--|
|  | List Details               | List Details |                |         |            |                |  |
|  | List of Sites              |              |                |         |            |                |  |
|  | Status Change              | Manufacturer | Contract Manuf | acturer |            | act Sterilizer |  |
|  | Yes                        | No<br>No     | Yes<br>Yes     |         | Yes<br>Yes |                |  |
|  |                            |              |                |         |            |                |  |
|  | Details of selected        | site         |                |         |            |                |  |
|  | Status Change              | ٩            |                |         |            | •              |  |
|  |                            |              | Site Operation |         |            |                |  |
|  | Site Operation             |              | J              |         |            |                |  |
|  | Site Operation Manufacture | ər           | 1              |         | •          | •              |  |
|  |                            |              |                |         | •          | •              |  |
|  | Manufacture                | nufacturer   |                |         | •          | •<br>•         |  |

Entering Responses into the Submission To enter responses into the submission, follow the instructions below.

|    | Action                                                                                                    | Graphic |
|----|----------------------------------------------------------------------------------------------------|---------|
| 1. | The CeSub eSubmitter application must be open on<br>your computer desktop, and a submission must be<br>open. If the application and a submission are not<br>open, see the instructions beginning on page 12. |         |
| 2. | Navigate through the submission as follows:                                                                                                    |         |
|    | • If you are in the simple layout, use the buttons on the button bar to advance to next/return to previous screen.                                                                                           |         |
|    | • If you are in the expert layout, use the outline section, and activate each section to load the questions.                                                                                                 |         |
| 3. | Provide a response to the question(s) on the screen.<br>The response required depends on the type of<br>question.                                                                                            |         |
| 4. | Save your responses periodically.                                                                                                    |         |

#### **Subsection 4.2: Saving Submission Entries or Changes**

**Introduction** While moving through the submission, any changes made to question responses are automatically updated within memory (e.g., the user made a change to a question response, went to another section of the submission, and returned to see that the changes to the response were still in effect). If you have auto-save turned off in **Preferences**, these changes are only saved permanently when you select the **Save** option from the tool bar or **File** menu. Therefore, follow the same guidance that you would use when saving data in other software. In other words, whenever you have entered an amount of data that would be frustrating to have to re-enter, select the save option. For information on changing auto-save preferences, see page 21.

**Note:** The software will remind you to save if data has been changed and you are about to perform an operation that would result in losing your changes, such as opening another submission or exiting the application.

To save a submission:

|    | Action                                                                                                    | Graphic |
|----|----------------------------------------------------------------------------------------------------|---------|
| 1. | Click File > Save.                                                                                                    |         |
|    | OR                                                                                                    |         |
|    | Click on the tool bar.                                                                                                    |         |
|    | If you do not finish entering information into a submission in one session, you may return to it at another time. See <i>Reopening an Existing</i> |         |
|    | Submission on page 35.                                                                                                    |         |
| 2. | If you wish to close the submission, click <b>File</b> >                                                                                           |         |
|    | Close. The General Screen is displayed.                                                                                                    |         |

IntroductionTo complete a submission, you must identify if any data is missing from your<br/>report (and then enter the required data), package the files for submission, find<br/>the necessary files on your computer, and copy the files onto a CD.Missing DataYou will only be able to package files for submission as long as no required<br/>data is missing from the submission. To determine if any data is missing, you<br/>will generate a Missing Data Report. To proceed, the desired submission<br/>should be open and displayed on your computer screen.Note:All report outputs are generated as HTML and require an application<br/>capable of viewing HTML output, such as a WEB browser, the full<br/>version of Adobe Acrobat (not Acrobat Reader), or Microsoft Word.To determine if required data is missing from the submission:

| • | ot1 | nn |
|---|-----|----|
|   | uи  | on |
|   |     |    |

Graphic

1. From the menu bar, click **Output > Missing Data Report**. The *Report Output Dialog box* is displayed (as shown below).

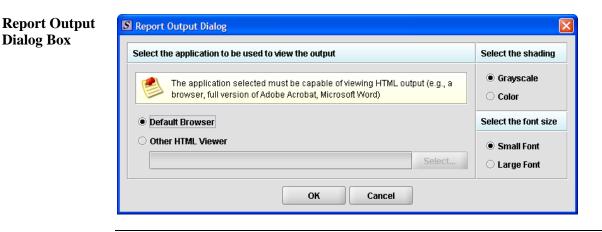

Continued on Next Page

- 2. On this dialog box:
  - Select the desired application to view the output in HTML:
  - Click the option button: **Default Browser** or **Other HTML Viewer** (The default setting is your Web Browser.)
    - ⇒ If you selected Other HTML
       Viewer, the Select button becomes enabled. Click the Select button.
       You see the Select HTML Viewer
       Application File dialog box (as shown below).

Select

| olication File | ] eSub                   | ▼ 🛱 🖨 🖽 🖽 |
|----------------|--------------------------|-----------|
| log Box        | lesan                    |           |
| data           |                          |           |
| JExpress       |                          |           |
|                | 5                        |           |
| 📑 manual       |                          |           |
| E META-INI     | F                        |           |
| 🗖 Output       |                          |           |
| 🗋 eSubmitt     | ter.exe                  |           |
| 🛛 🗍 Uninstall  |                          |           |
|                |                          |           |
| File Name:     |                          |           |
| -              |                          |           |
| Files of Type  | Program Executable Files | •         |
|                |                          |           |
|                |                          |           |

Continued on Next Page

Click in the Look In box to navigate to the executable (.EXE) of the application to view the HTML. For example, if you want to view the missing data output report in Word 2002, you would navigate using the following path:

#### C: > Programs > Microsoft Office > Microsoft Office > Office 10> WINWORD.EXE

The following screens display an example for the navigation sequence to find Word 2002's executable (winword.exe):

| S Select H         | ITML Viewer Application File              |
|--------------------|-------------------------------------------|
| Look <u>i</u> n:   | ĒeSub ▼ 🛱 🛱 🖽 🗁                           |
| 🗖 data             | Desktop                                   |
| <b>I</b> JExpr     | My Documents     My Computer              |
| 🗂 manu             | wy compare                                |
| 🗐 МЕТА             |                                           |
| 🗂 Outpu            |                                           |
| 🗋 eSubr            | 😂 Cdrb-shr on 'Edswf003)Groun02\$' (K-) 🔹 |
| 🗋 Uninst           |                                           |
| File <u>N</u> ame: |                                           |
| Files of Ty        | pe: Program Executable Files 🔹            |
|                    | Select Cancel                             |

Finding Word's Executable File (Navigation 1)

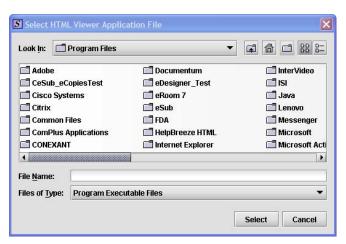

Finding Word's Executable File (Navigation 2)

| -                                                       | Viewer Application File  |               |
|---------------------------------------------------------|--------------------------|---------------|
| CLIPART<br>MEDIA<br>OFFICE11<br>Stationery<br>Templates |                          |               |
| ile <u>N</u> ame:<br>iles of <u>T</u> ype:              | Program Executable Files |               |
|                                                         |                          | Select Cancel |

Finding Word's Executable File (Navigation 3)

| S Sele                                  | ect HTMI               | Viewer A                     | pplication File                                                                                                    |  |  |
|-----------------------------------------|------------------------|------------------------------|----------------------------------------------------------------------------------------------------|--|--|
| Look                                    | in: 🗖                  | OFFICE11                     | - 4 6 3 8 5                                                                                                    |  |  |
|                                         |                        | START                        | MSACCESS.EXE     MSTORE.EXE     PROFLWIZ.EXE       MSE7.EXE     OIS.EXE     SELFCERT.EXE                                 |  |  |
| 5                                       | EX EX                  | SM.EXE<br>CEL.EXE<br>DER.EXE | MSOHTMED.EXE     OSA.EXE     SETLANG.EXE     MSPUB.EXE     OUTLOOK.EXE     MSORY32.EXE     POWERPNT.EXE     WAVTOASF.EXE |  |  |
| ne<br>1                                 | GR.                    | APH.EXE                      |                                                                                                    |  |  |
| File <u>N</u> a                         | File Name: WINWORD.EXE |                              |                                                                                                    |  |  |
| Files of Type: Program Executable Files |                        | Executable Files 🔹 🔻         |                                                                                                    |  |  |
|                                         |                        |                              | Select Cancel                                                                                                    |  |  |

Finding Word's Executable File (Navigation 4)

4. Click **Select**. You return to the *Report Output Dialog box* with your selection showing (as shown below).

Select

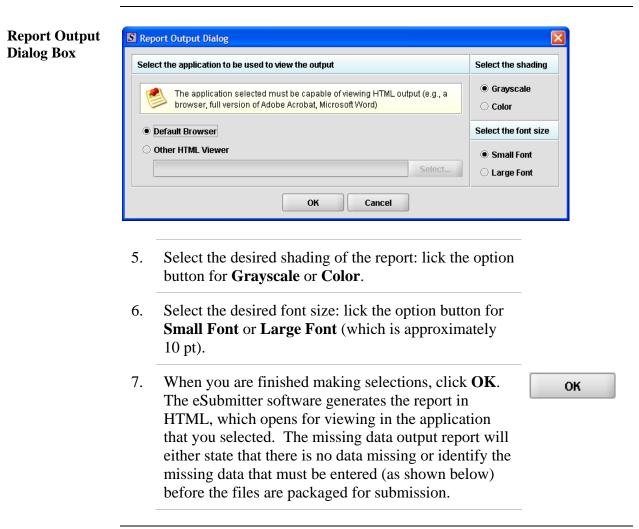

| 🖬 missdata. html - Microsoft Word 📃 🗖 🗙                                                                                              |
|----------------------------------------------------------------------------------------------------|
| Ele Edit View Insert Format Tools Table Window Help Adobe PDF Acrobat Comments Type a question for help • X                          |
| 🗄 🛯 🚰 🔒 🕒 🖂 🕼 🖏 🖏 🖄 🖄 🖏 🖏 🏈 🔊 - 🗠 - 🧐 🧏 🗔 🏣 🎆 🚮 🖓 📲 85% 🕘 🎯   🖽 Read 🖕                                                               |
| :A Normal + Arial, • Arial • 13.1 • B I U ■ 書 書 言 篇 • 1 ⊟ 语 译 译 □ • *2 • A • 。                                                       |
| Final Showing Markup 💽 Show 🕶 🤣 🛷 🛷 🗸 🗸 🖓 🚽 🛄 환 🚽 📑 💂                                                                                |
| A                                                                                                    |
| Missing Data Report                                                                                                    |
| Section: Admin                                                                                                    |
| 1.0 Type of Submission                                                                                                    |
| Submission Type     Is this a bundled submission?     User Fee Payment ID Number     Please attach the completed MDUFMA Cover Sheet. |
| 2.0 Contact Information                                                                                                    |
| Contact Information                                                                                                    |
| 3.0 Reason for Submission                                                                                                    |
|                                                                                                    |
|                                                                                                    |
| i Draw * 👌   AytoShapes * 🔨 🔪 🔿 🖓 🕼 🖉 * 🦉 * 🎍 * 三 🚍 🛱 🥘 🥫                                                                            |
| Page Sec At Ln Col REC TRK EXT OVR                                                                                                   |

8. After you have verified that no data is missing from the submission, you are ready to package your files for submission.

| Packaging<br>Submission<br>Files | After completing the submission and verifying that there is no information<br>missing, you are ready to package the files for submission. To proceed, the<br>eSubmitter application should be open, and the finished submission displayed<br>on your computer screen.                                                                                                    |         |  |  |
|----------------------------------|----------------------------------------------------------------------------------------------------|---------|--|--|
| Package Files<br>for Submission  | To package files for submission, follow the instructions be                                                                                                    | low.    |  |  |
|                                  | Action                                                                                                    | Graphic |  |  |
|                                  | 1. Click <b>Output &gt; Package Files for Submission</b><br>from the menu bar.                                                                                                    |         |  |  |
|                                  | 2. If data is missing, see the warning (as shown below).                                                                                                    | _       |  |  |
| Warning                          | Warning       Image: Comparison of the submission file.         Image: Comparison of the submission file.       Image: Comparison files cannot be packaged while data is missing from within the report. Please complete the report before trying again.         For a detailed list of all missing items that require a response, select the Missing Data Report from the Output menu.         Display the Missing Data Report now?         Image: Comparison of the Missing Data Report now? |         |  |  |
|                                  | <ul> <li>3. If the submission has all required data, the <i>Packagin Files Dialog box</i> is displayed (as shown below).</li> <li>Within the <i>Packaging Files Dialog box</i> you will be prompted to move through a series of steps detailed below.</li> </ul>                                                                                                    | ng      |  |  |

|                                           | Packaging Files for Submission           Step 1         Overview and Package File Information           What Submission Packaging Entails                                                                                                    |  |  |
|-------------------------------------------|----------------------------------------------------------------------------------------------------|--|--|
|                                           |                                                                                                    |  |  |
| Wha                                       |                                                                                                    |  |  |
| sub<br><u>hint</u><br>Dur                 | er completing the submission and verifying there is no information missing, you are ready to package the files fo<br>mission. It is important to note that the packaging process may differ based on the report to be filed. <u>"Click" the</u><br>t option (i.e., lightbulb icon) for additional information on each step of the process.<br>ring the packaging process, you will verify all file attachments, select your transmission approach (may not be                                                               |  |  |
| ZIF<br>to (<br>For<br>at: ]               | ilable for certain reports), and produce a complete submission file. The packaging process will result in a single<br><sup>0</sup> file per submission. The ZIP file generated by eSubmitter should not be altered in any way prior to transmitting<br>CDRH.<br>r detailed instructions on packaging your submission files, see the eSubmitter User Manual (which can be found<br><u>http://www.fda.gov/cdrh/cesub/download.html</u> ) or the eSubmitter Help (located on the Menu bar within the<br>ubmitter application). |  |  |
| ZIF<br>to (<br>For<br>at: <u>1</u><br>eSu | <sup>2</sup> file per submission. The ZIP file generated by eSubmitter should not be altered in any way prior to transmitting<br>CDRH. r detailed instructions on packaging your submission files, see the eSubmitter User Manual (which can be found<br><u>http://www.fda.gov/cdrh/cesub/download.html</u> ) or the eSubmitter Help (located on the Menu bar within the                                                                                                    |  |  |
| ZIF<br>to (<br>For<br>at: ]<br>eSu        | <sup>2</sup> file per submission. The ZIP file generated by eSubmitter should not be altered in any way prior to transmitting CDRH. r detailed instructions on packaging your submission files, see the eSubmitter User Manual (which can be found <a href="http://www.fda.gov/cdrh/cesub/download.html">http://www.fda.gov/cdrh/cesub/download.html</a> ) or the eSubmitter Help (located on the Menu bar within the submitter application). <b>Constructions on package File</b>                                          |  |  |

This section contains a brief overview of the packaging process. Follow the Overview and instructions below. **Package File** 

|    | Action                                                                                                    | Graphic |
|----|----------------------------------------------------------------------------------------------------|---------|
| 1. | Specify the submission package file name.                                                                                                    |         |
|    | <ul> <li>The Package File Name (.zip) text box identifies the default zip file name for the submission.</li> <li>(eSubmitter automatically uses the submission name for the zip file.)</li> <li>Make a note of the name for the zip file.</li> </ul> |         |

Continued on Next Page

Step 1:

Information

- 2. Specify the submission output location.
  - i. The **Package Output Location** identifies the file folder where the zip file is located. Make a note of the output location.
  - ii. To change the location click the file folder icon (as shown below), locate the desired location, and click **Select**.

| Package File Name (zip)     testing.zip                   |   |
|-----------------------------------------------------------|---|
|                                                           |   |
| Package Output Location     C:\Program Files\eSub\Output\ | ) |

3. Click **Next** to proceed to *Step 2: File Attachment Verification*.

Continued on Next Page

Next

Select

|                        | Packaging Files for Submis | sion           |               |
|------------------------|----------------------------|----------------|---------------|
| Step 2 File Attachment | Verification               |                |               |
| File Attachment List   |                            |                | 9             |
| File Name              | File Title                 | Question Count | File          |
| submission.pdf         | MDUFMA                     | 1              | 01/04/2008 04 |
|                        |                            |                |               |
|                        |                            |                |               |

This section lists all file attachments used in the submission.

|    | Action                                                                                                    | Graphic |
|----|----------------------------------------------------------------------------------------------------|---------|
| 1. | Check the list to ensure that all of the appropriate<br>file attachments are listed (only files referenced in<br>responses will be included). See above for an<br>example.                                                                                                    |         |
| 2. | Check the question counts to confirm that the files are attached.                                                                                                    |         |
|    | <ul> <li>NOTE: If a file appears to be missing from<br/>the list, go to the Submission File List<br/>within eSubmitter (File Menu &gt; Tools &gt;<br/>Submission File List). In the Master File<br/>List, ensure that each file is attached to a<br/>question. A zero in the Question Count<br/>column indicates that the file is not attached<br/>to a specific question and therefore will not<br/>be included in the packaged submission.</li> </ul> |         |

|    |                                                                                                    | _            |
|----|----------------------------------------------------------------------------------------------------|--------------|
| 3. | Check the file dates, size, and locations to ensure<br>the correct versions of the files are provided. |              |
| 4. | Click <b>Next</b> to proceed to <b>Step 3</b> and continue packaging the submission.                   | <u>N</u> ext |
|    | OR                                                                                                    |              |
|    | Click <b>Previous</b> to go back to <b>Step 1.</b>                                                     | Previous     |
|    | OR                                                                                                    |              |
|    | <b>Cancel</b> and exit the <i>Package File Dialog box</i> .                                            | Cancel       |
|    |                                                                                                    |              |

Step 3: Transmission Approach, Submittal Letter, and Packaging *This section will differ based on the report you are filing.* If a specific step listed below does not appear in the dialog box on your screen, this is because it does not apply. Please skip the instructions and move to the next step displayed on the *Packaging Files Dialog box*. Below is an example of what may appear in **Step 3**.

| ckaging Files Dialog           | ging Files for Submission                                                                  |
|--------------------------------|--------------------------------------------------------------------------------------------|
|                                |                                                                                            |
| Step 3 Transmission Approach   | , Submittal Letter, Package Creation                                                       |
| Select Transmission Approach   | •                                                                                          |
| Transmission Approach          | Send submission in the mail on a CD     Send submission electronically through the Gateway |
| Output Submittal Letter        | Q                                                                                          |
| Submittal Letter               | View/Print Submittal Letter                                                                |
| Attach Signed Submittal Letter | ( )                                                                                        |
| Produce Submission Package     | <b>e</b>                                                                                   |
| Package Submission Files       | 0%                                                                                         |
|                                |                                                                                            |
|                                |                                                                                            |
|                                |                                                                                            |
| Previous Next                  | Cancel                                                                                     |
|                                |                                                                                            |

Select Transition Approach (May or may not be available) Choose the selected approach to send your submission to CDRH.

> The first approach is the traditional CD and signed cover letter mailed to CDRH. See below for an example.

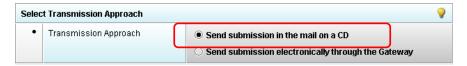

The second approach is only to be used when sending your submission through the FDA Electronic Submission Gateway (ESG).

**NOTE:** If you plan to send your submission through the ESG, you will need to register to use the ESG and set up an account. Please see <u>http://www.fda.gov/esg/</u> for more information regarding the ESG.

In addition, if the **Attach Signed Submittal Letter** is available, you must have the capability to scan your signed cover letter in the subsequent **Output Submittal Letter** step (see below).

| Select Transmission Approach |                                    |                                                                                                    |  |  |  |
|------------------------------|------------------------------------|----------------------------------------------------------------------------------------------------|--|--|--|
| •                            | Transmission Approach              | <ul> <li>Send submission in the mail on a CD</li> <li>Send submission electronically through the Gateway</li> </ul> |  |  |  |
| Outpu                        | Output Submittal Letter            |                                                                                                    |  |  |  |
| •                            | Submittal Letter                   | View/Print Submittal Letter                                                                                         |  |  |  |
| •                            | Attach Signed Submittal Letter 🛛 🗨 |                                                                                                    |  |  |  |

Output Submittal Follow the instructions below for the Output Submittal Letter. Letter (May or may not be available)

|       |                                       | Action                                                                                                    | Graphic  |
|-------|---------------------------------------|----------------------------------------------------------------------------------------------------|----------|
| 1.    | Click the <b>View</b><br>shown below. | Print Submittal Letter button, as                                                                                                    |          |
| Outpu | ıt Submittal Letter                   |                                                                                                    | <b>9</b> |
| •     | Submittal Letter                      | View/Print Submittal Letter                                                                                                    |          |
| •     | Attach Signed Submittal Letter        | •                                                                                                    |          |
| 2.    | acc<br>b. Prin<br>c. Pre              | ure that your submittal letter is<br>urate.<br>It and sign the submittal letter.<br>pare to mail the submittal letter<br>CD transmission approach)                        |          |
|       | , , , , , , , , , , , , , , , , , , , | OR                                                                                                    |          |
|       | Ga<br>and<br>sto                      | In the submittal letter (for<br>teway transmission approach)<br>I note the location where you<br>the file (you will need to<br>rigate to this location in the next<br>p). |          |
| 3.    |                                       | ticon (see below) to attach the tter that has been scanned.                                                                                                    | 5        |
| Outpu | ıt Submittal Letter                   |                                                                                                    | <b>9</b> |
| •     | Submittal Letter                      | View/Print Submittal Letter                                                                                                    |          |
| •     | Attach Signed Submittal Letter        | •                                                                                                    | <b>©</b> |

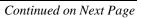

Once you have located the signed cover letter, click 4. Select Select to attach the file to the packaging dialog box. The signed cover letter path should appear (as shown below). 0 **Output Submittal Letter** Submittal Letter ٠ View/Print Submittal Letter... Attach Signed Submittal Letter 🛛 🥥 60 C:\Documents and Settings\My Documents\Letter.pdf **Produce** To produce a submission package, follow the instructions below. Submission Package (Always available) Action Graphic 1. Package Submission Files Click on to initiate the packaging of the ZIP file (as shown below). Produce Submission Package 0% Package Submission Files 2. **NOTE:** Once the submission has packaged successfully, the status bar will indicate that the packaging is complete (as shown below). Produce Submission Package 0 Package Submission Files Complete. Continued on Next Page

|                                                                  | 3. Click <b>Next</b> to proceed to <b>Step 4</b> to view the transmission instructions related to your submission.                                                                                                    | <u>N</u> ext |
|------------------------------------------------------------------|----------------------------------------------------------------------------------------------------|--------------|
| -<br>Step 4: Transmit<br>Submission Packag<br>(Always available) | This section provides confirmation that the submission files<br>successfully packaged. The submission is ready to be sent t<br>Follow the instructions below.                                                                                                    |              |
|                                                                  | Action                                                                                                    | Graphic      |
|                                                                  | 1. Read the instructions provided. These instructions may vary depending on the approach selected in Step 3 (if the option was available). See below.                                                                                                    |              |
| Transmit                                                         | Packaging Files Dialog                                                                                                    | 3            |
| Submission                                                       | Packaging Files for Submission                                                                                                    |              |
| Package                                                          | Step 4 Transmit Submission Package                                                                                                    |              |
|                                                                  | Review Submission Package Transmission Instructions                                                                                                    | 50           |
|                                                                  | Submission Package Created Successfully                                                                                                    |              |
|                                                                  | Follow the transmission instructions outlined below:         1. Locate the submission ZIP file on your computer's hard drive. The file is stored in the Output folder within the eSubmitter directory (default location: C:\Program Files\eSub\output). If you changed the output location, navigate to the specified location.         2. Copy and burn the ZIP file onto a CD. Do not modify the zip file after it is generated by eSubmitter.         3. Print and sign the submittal letter.         4. Mail the signed submittal letter and CD to the address provided in your submission. |              |

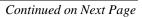

|                                                                      | 2.                           | Click <b>Done</b> to close the <i>Packaging Files Dialog box</i>                                                                                                    | Done                             |
|----------------------------------------------------------------------|------------------------------|----------------------------------------------------------------------------------------------------|----------------------------------|
|                                                                      |                              | OR                                                                                                    |                                  |
|                                                                      |                              | Click <b>Previous</b> to return to <b>Step 3</b> .                                                                                                    | Previous                         |
| Printing,<br>Locating, and<br>Copying Files                          | via th<br>for G              | following instructions do not apply if you are transmitting<br>the Electronic Submissions Gateway. Please see <u>http://w</u><br>Bateway transmission instructions. If you are transmitting<br>thission on CD, follow the instructions below:                                                 | /ww.fda.gov/esg/                 |
|                                                                      | comp<br>subr<br><i>Files</i> | r packaging the files for submission, locate the packaged<br>outer and copy it onto a CD. In addition, you will need<br>hittal letter (printed in <b>Step 3</b> of the eSubmitter <i>Packagi</i><br>Process). <b>NOTE:</b> For an OIVD submission, the truth a<br>ment is part of the letter. | to mail the signed ng Submission |
| Locate the<br>Submission<br>Files on the<br>Computer's<br>Hard Drive | To lo<br>below               | ocate submission files on the computer's hard drive, foll<br>w.                                                                                                    | ow the instructions              |
|                                                                      |                              | Action                                                                                                    | Graphic                          |
|                                                                      | 1.                           | Use Windows Explorer to navigate to the label for the computer's installed hard drive, e.g., <b>Local Disk</b> (C:). For example, on a computer with Windows 2000:                                                                                                    |                                  |
|                                                                      |                              | • Open Windows Explorer.                                                                                                    |                                  |
|                                                                      |                              | • Double-click <b>My Computer</b> to display its contents.                                                                                                    |                                  |
|                                                                      |                              | • Look for the label of the computer's installed hard drive. For example, (C:).                                                                                                    |                                  |

- 2. Double-click on the label for the hard drive to display its contents.
- 3. Navigate to and double-click on the **Program Files** file folder to open.
- 4. Navigate to and double-click on the **eSub** file folder to open.
- 5. Double-click on the **output** file folder to open. The zip file that you created in *Packaging Submission Files* appears. **Do not modify the zip file after it is generated by eSubmitter.**
- 6. Copy this file onto a CD.
- 7. Mail the CD and signed cover letter to the address provided in your submission.

#### Subsection 5: Menu Bar - Output

IntroductionThe Output menu includes commands<br/>related to the output of reports for<br/>submission information. For complete<br/>information on getting a submission ready<br/>to send to CDRH, see Completing a<br/>Submission on page 79.

Output

Missing Data Report... Blank Report Form... Submission Report... Submittal Letter...

Note: All report outputs are generated as

HTML and require an application capable of viewing output, such as a WEB browser, the full version of Adobe Acrobat (not Acrobat Reader), or Microsoft Word.

Each command on the **Output** menu is described below:

| Tool                      | Function                                                                                                    |  |
|---------------------------|----------------------------------------------------------------------------------------------------|--|
| Missing<br>Data<br>Report | Provides a list of required questions that you have not yet<br>answered. The list is provided in HTML format. You can save<br>the report file at any time. However, you will not be able to<br>create a submission file to submit to CDRH until there is no<br>missing data. For complete information, see <i>Completing a</i><br><i>Submission</i> on page 79. |  |
| Blank<br>Report<br>Form   | Views/prints a blank submission form in HTML.                                                                                                    |  |
| Submission<br>Report      | Views/prints out the submission report with your entries in HTML.                                                                                                    |  |
| Submittal<br>Letter       | Provides a formatted cover letter in HTML for you to sign that<br>identifies your file and must be submitted along with the CD<br>and any hardcopy of the report (if required) to CDRH.                                                                                                    |  |

**Introduction** For technical assistance for the CeSub eSubmitter software, an email can be sent to <u>cdrhesub@cdrh.fda.gov</u>. In the email, please be sure provide the company name and contact information where a response can be sent.

#### **Section 7: Frequently Asked Questions**

# Question: As CeSub eSubmitter requires Windows OS, Adobe Reader 5.0 (or full Adobe Acrobat), and a CD-R, does it require any special permissions for a user on a Win2K/WinXP machine? What exactly does jinstall.exe unpack?

Answer: The CeSub eSubmitter application is based on Java. The installation program will unpack the application into the user designated location. All files installed will reside in the aforementioned designated location. The files installed include the application and support files, a Java runtime engine (JRE 1.4.2), and install/uninstall information. The JRE installed is specific to this application and should not interfere with other possible JRE's installed (i.e., JRE is not recognized by the OS but instead called by the eSubmitter application directly). The install program will setup menu short-cuts as well as provide uninstall information to the OS, which will require access to the Windows registry. Otherwise, no additional permissions should be required.

#### Question: Does eSubmitter introduce any new DLLs?

Answer: No.

# Question: Does Submitter require any specific version of DLLs that are standard on the machine?

Answer: No.

## Question: Does eSubmitter communicate outside the local box? Does it use any TCP ports?

Answer: Yes. The application uses an internet connection to perform auto-updates of the application and support files (e.g., enhancements, fixes). The auto-update process is called at start-up every time the application is executed. However, if no internet connection is available the application will still execute correctly but no updates will be received. If you use a proxy server there are settings within a configuration of the application to give the application permission to contact its auto-update site.

## **Question: Does eSubmitter introduce any vulnerabilities that you (the developers) are aware of?**

Answer: None that we are aware of.

# Question: Are there any issues I should be aware of that might affect our environment?

Answer: None that we are aware of.

#### **Section 7: Frequently Asked Questions**

#### Question: Can I install the software on a network?

Answer: Yes. The software can be installed anywhere and will work properly. A new file locking option has recently been added to the software to prevent users from accidentally overwriting the work of another. For details, see *Networking* in *Preferences* on page **Error! Bookmark not defined.** 

## Question: I have a PDF that I want to include. Can I add it the WinZip file generated by eSubmitter?

Answer: <u>No.</u> <u>Do not modify the file after it is generated by eSubmitter</u>. If you do modify a file, your submission will fail our loading process. You will have to repackage your files and resubmit the submission to CDRH. Always attach the desired PDF to the appropriate question.

#### Question: I sent my submission to CDRH, but was notified by a CeSub team member that something was wrong with my submission. I fixed the problem, repackaged the submission, and created a new CD. Is that all I have to do?

Answer: <u>No.</u> <u>Be sure to print out a new submittal letter, sign this new letter and include</u> with your resubmittal.